<span id="page-0-0"></span>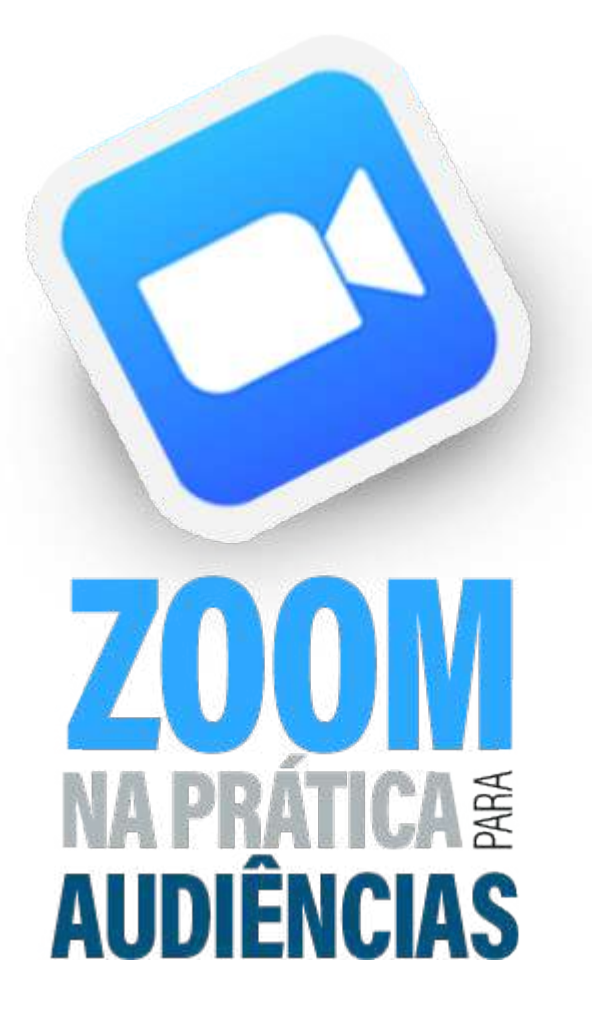

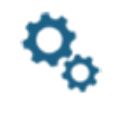

 $\leftarrow$ 臝

### **Configurações Gerais**

Conheça ponto-a-ponto todas as configurações existentes na plataforma. Do básico ao Avancado

#### Agendando Reuniões/Audiência

Conheça todos os aspectos na configuração da sala da audiência (sala por processo / sala única)

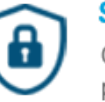

### Segurança

Conheca os principais pontos definidos pela plataforma para resguardar a segurança das reuniões e analisar a partir da realidade da audiência.

### **Ferralmentas de Controle**

Conheça as funcionalidades necessárias para manter o controle da audiência.

#### Hierarquia de atribuições

Principais diferenças entre as atribuições de anfritrião e coanfitrião, como e quando atribuir funções.

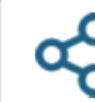

#### **Funcionalidades para Audiência**

Conheça como se dá compartilhamento de telas, anotações na tela compartilhada, compartilhamento de arquivos e atribuição de controle remoto.

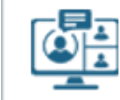

#### Audiência de Instrução/UNA

Principais aspectos. Sala de isolamento para testemunha, Gravação e compartilhamento do vídeo.

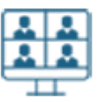

### **Multisalas**

Aplicação prática para uso no CEJUSC. (cabines de conciliação). Conciliação em audiência, sala reservada para Advogado e cliente

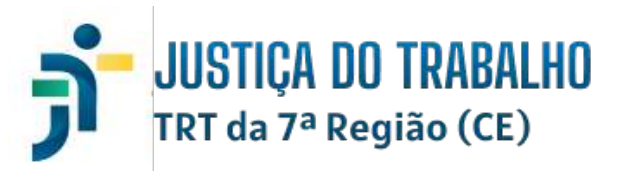

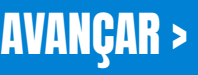

# <span id="page-1-0"></span>APRESENTAÇÃO

Este Manual tem como objetivo de facilitar o acesso e o manuseio das funcionalidades da plataforma Zoom Meeting, instituída pelo CSJT como plataforma oficial de videoconferência para realização de audiências telepresenciais nos órgãos da Justiça do Trabalho.

O presente documento foi produzido utilizando os conceitos e técnicas de **Legal Design e Visual Law**, a fim de facilitar a leitura, a compreensão e o acesso à plataforma Zoom e suas funcionalidades.

## Produzido por:

**Cristiano Carvalho Fialho** cristiano.fialho@trt7.jus.br

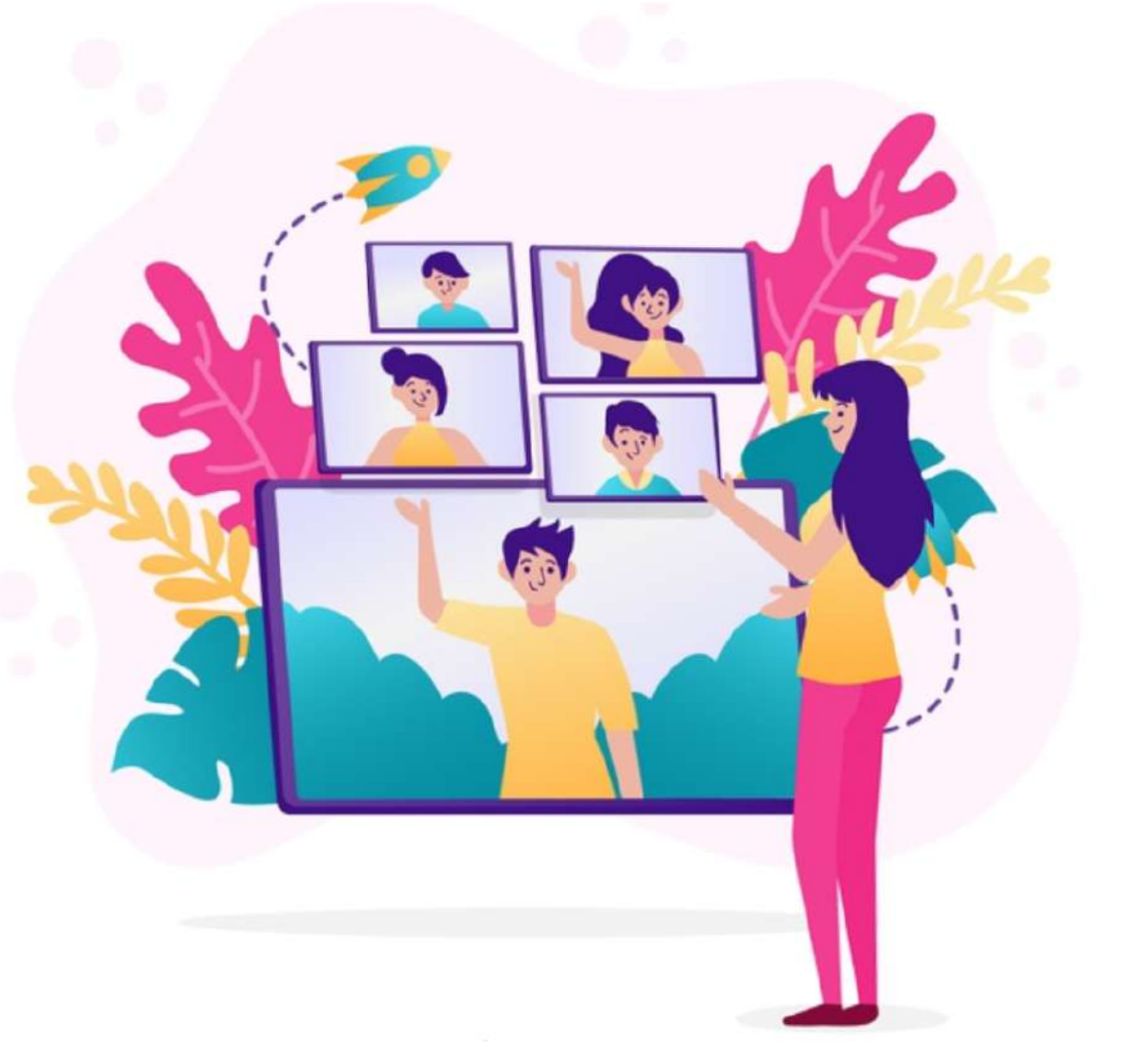

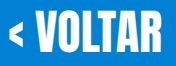

# <span id="page-2-0"></span>INTRODUÇÃO

O Zoom Meeting é uma plataforma de comunicação virtual, em tempo real, pela internet, que facilita a realização de reuniões on-line.

Através dela, o Anfitrião (responsável) da unidade agenda e inicia uma audiência telepresencial, concede privilégios de anfitrião/coanfitrião para outro participante, compartilha tela, permite gravação, bloqueia a sala, controla a entrada e saída de participantes, entre outras.

A plataforma Zoom Meeting foi instituída pelo CSJT como plataforma oficial de videoconferência para realização de audiências telepresenciais nos órgãos da Justiça do Trabalho.

Nesse Manual, será abordado as funcionalidades aplicáveis às audiências telepresenciais.

Ato Conjunto TST/CSJT/GP n. 54/2020, de 29/12/2020 e Resolução n. 337/2020, de 29/12/2020, do CNJ e as disposições do Código de Processo Civil, artigos 236, § 3º; 385, § 3º; 453, § 1º e 461, § 2º.

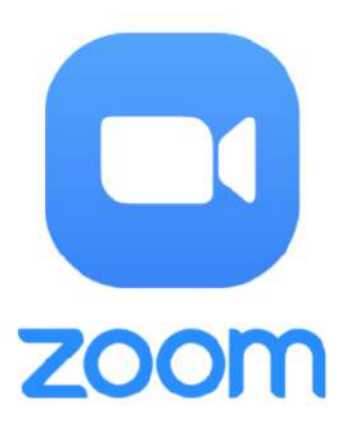

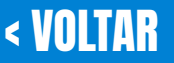

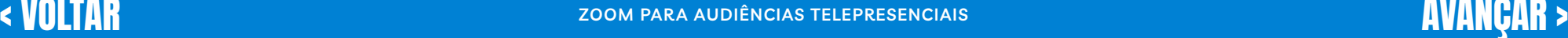

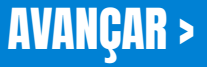

# <span id="page-3-0"></span>ÍNDICE DE NAVEGAÇÃO

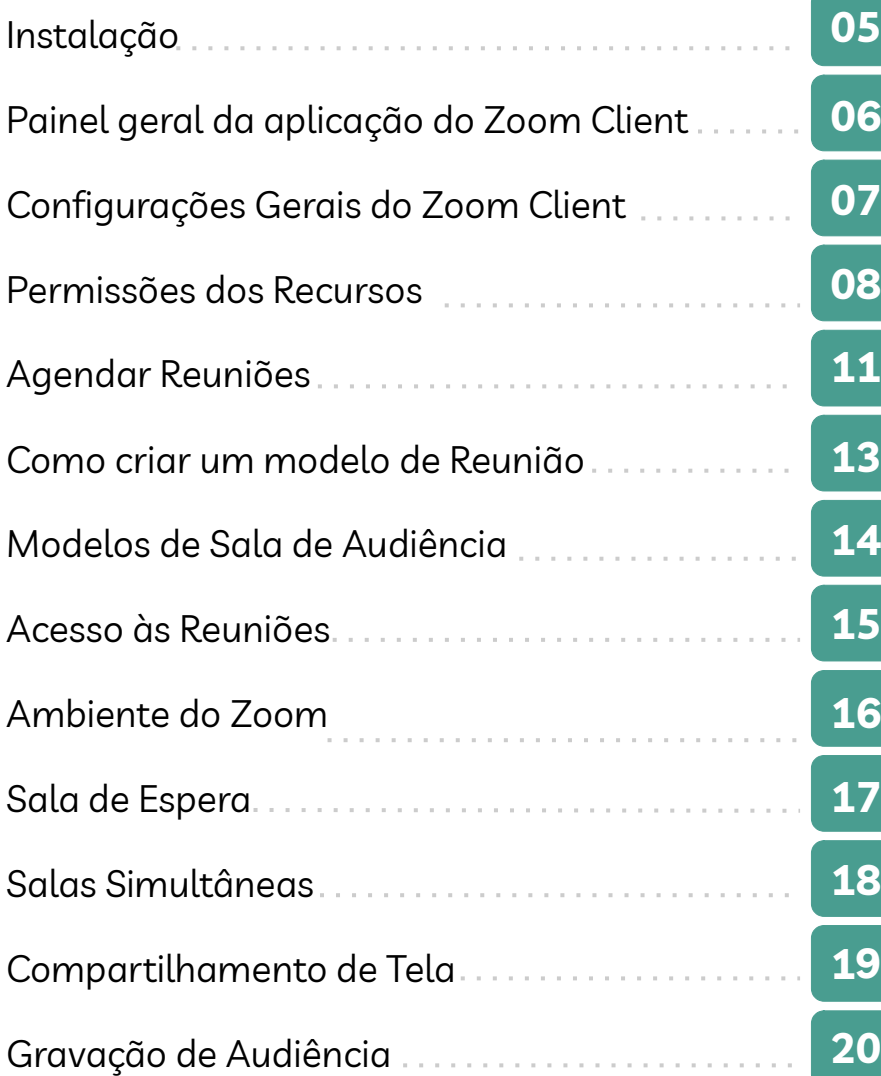

## **Configurações através do site zoom.us:**

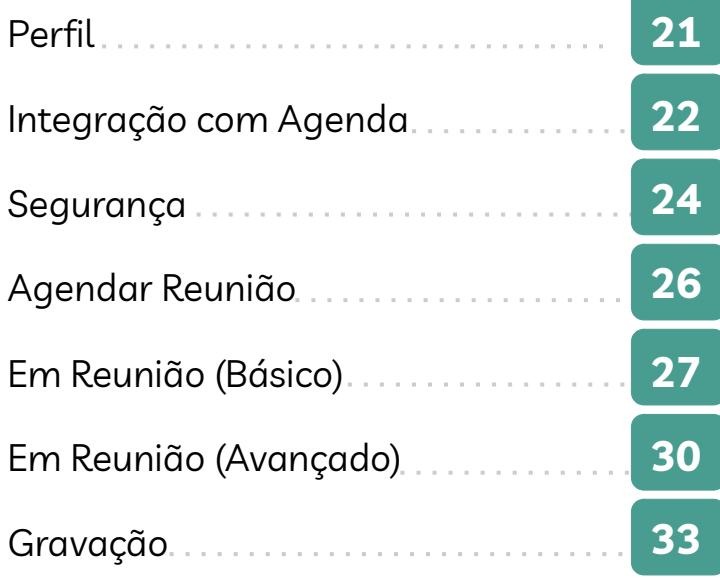

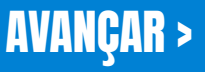

# INSTALAÇÃO

<span id="page-4-0"></span>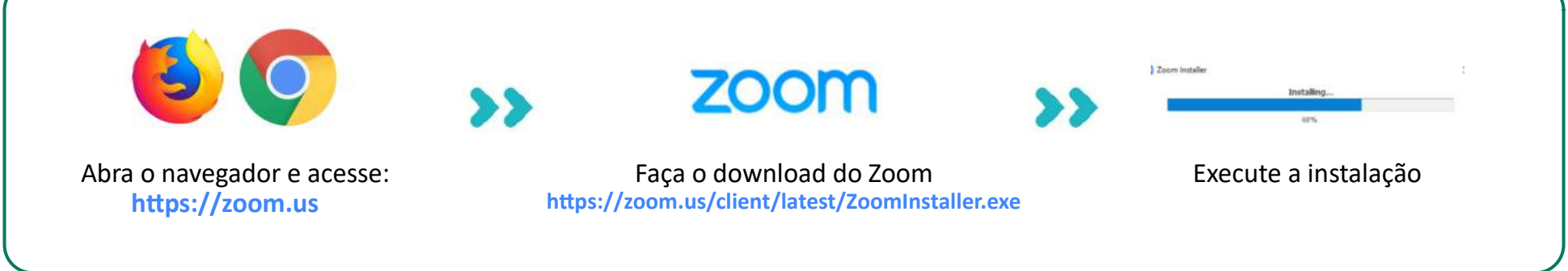

Por padrão, o aplicativo faz a instalação em Inglês. Dessa forma, para alterar o idioma da ferramenta, siga os passos:

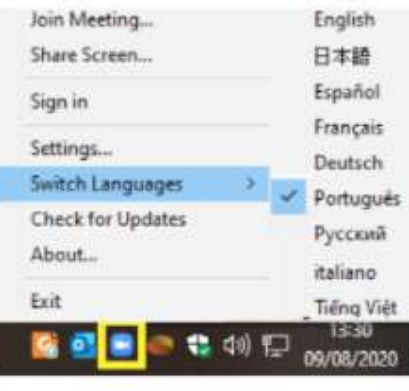

- No canto inferior, próximo ao relógio, busque o ícone do Zoom;
- Com botão direito do mouse, selecione SWITCH LANGUAGES
- Escolha Português;

- A alteração pode ser feita também no painel pessoal, após efetuar o login.

Agora, acesse através do seu login e senha.

**Efetuar Login** Endereço de e-mail Endereco de e-mail Senha Senha Esqueceu? O Zoom é protegido pelo reCAPTCHA e aplicam-se a Política de Privacidade e os Termos de Serviço **Efetuar Login** 

Continuar conectado Novo no Zoom? Inscreva-se Gratuitamente

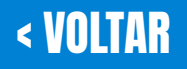

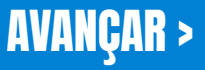

Após efetuar o login na aplicação, você terá acesso ao painel geral da aplicação Zoom

<span id="page-5-0"></span>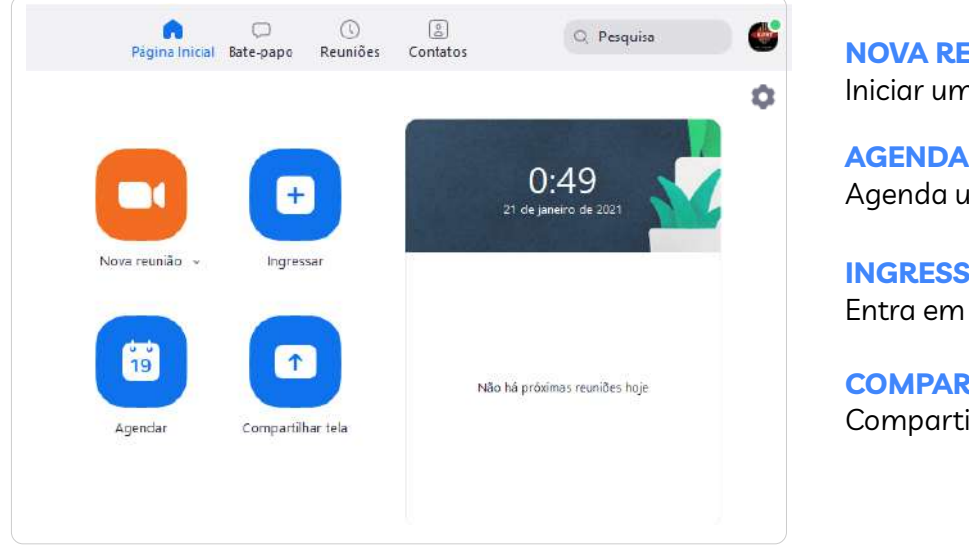

**AGENDAR:** Agenda uma reunião para data determinada **NOVA REUNIÃO:** Iniciar uma reunião de forma rápida

**INGRESSAR:** Entra em uma reunião, através do código ID

**COMPARTILHAR TELA:** Compartilha tela diretamente para uma ID

#### Ingressar em uma reunião

Insira o ID da reunião ou o nome do link... Escola Judicial TRT24

Não conectar ao áudio

Desligar meu vídeo

#### **Compartilhar tela**

Insira a chave de compartilhamento ou o I...

**PÁGINA INICIAL:** Volta para página principal da aplicação

**BATE-PAPO:** Permite troca de mensagens com outro participante **REUNIÕES:**

Mostra seu ID pessoal e possibilita o início de uma reunião rápida pelo seu ID

**CONTATOS:** Mostra sua lista de contatos

Para acessar suas configurações gerais, na aplicação, basta clica no ícone

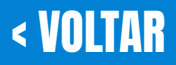

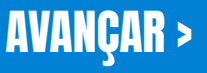

# <span id="page-6-0"></span>CONFIGURAÇÕES GERAIS

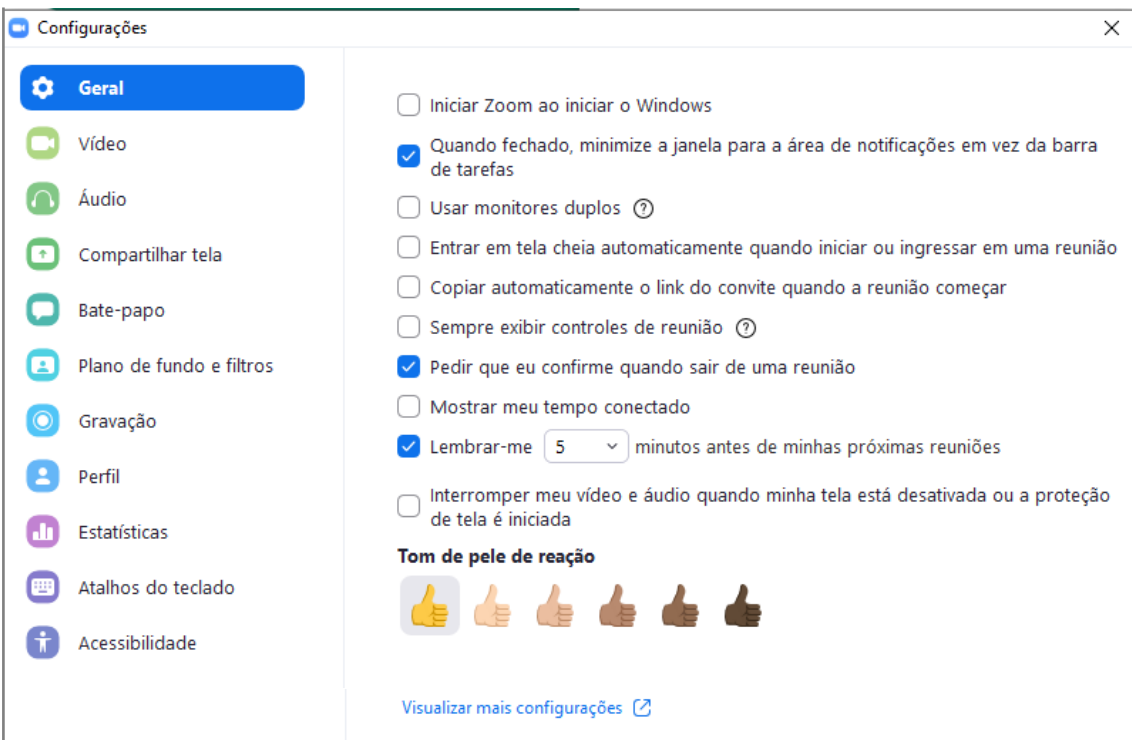

Através do painel de configurações gerais, poderá escolher as opções que preferir.

Trata-se de uma configuração básica da ferramenta, para uso imediato. Para acessar configurações mais específicas e avançadas precisará acessar a configuração da aplicação através do site zoom.us

Para ir diretamente para as configurações existentes no site da plataforma, basta clicar em:

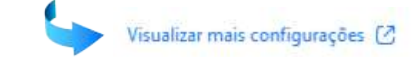

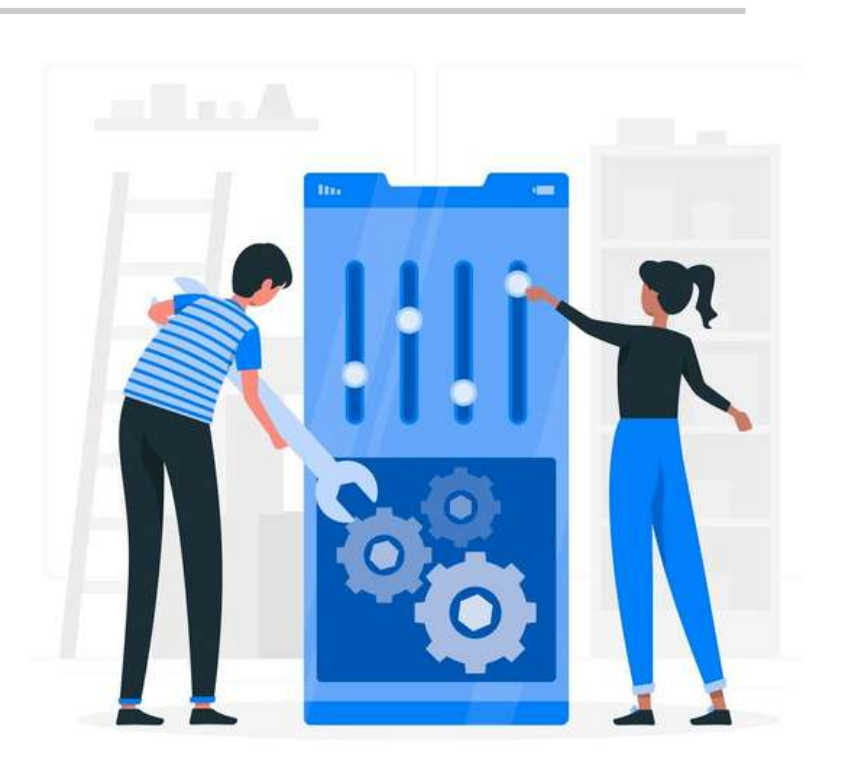

As **configurações específicas do zoom foram exploradas ao final deste manual**, a fim de que os secretários de audiência possam compreender cada funcionalidade e, de acordo com a organização da Juízo, possa aproveitar melhor os recursos fornecidos pela plataforma.

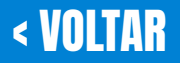

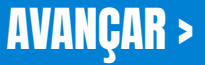

# <span id="page-7-0"></span>PERMISSÕES DOS RECURSOS

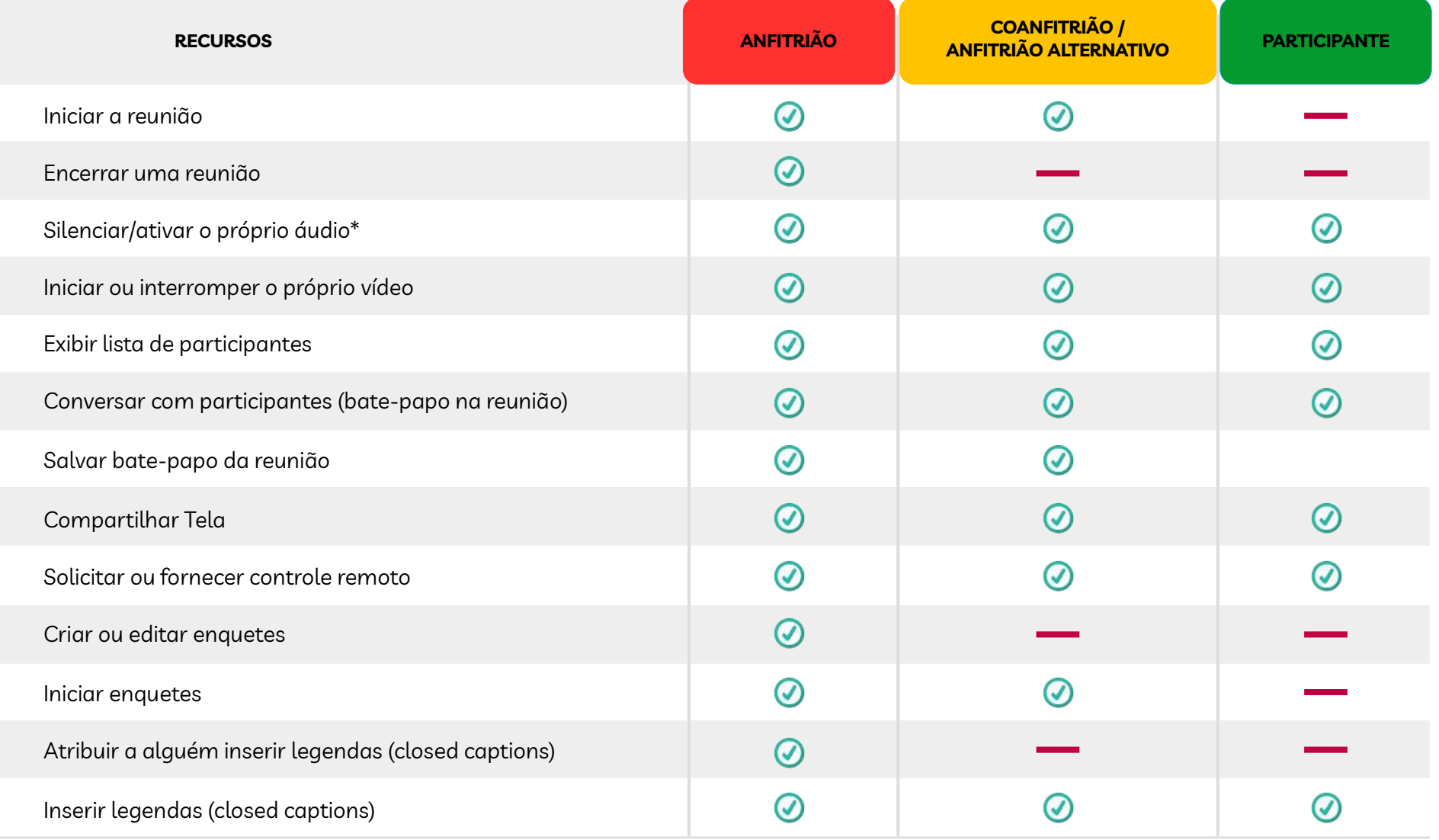

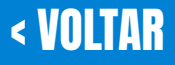

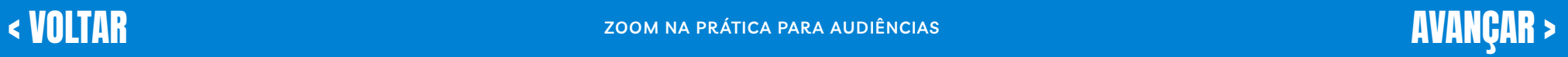

<span id="page-8-0"></span>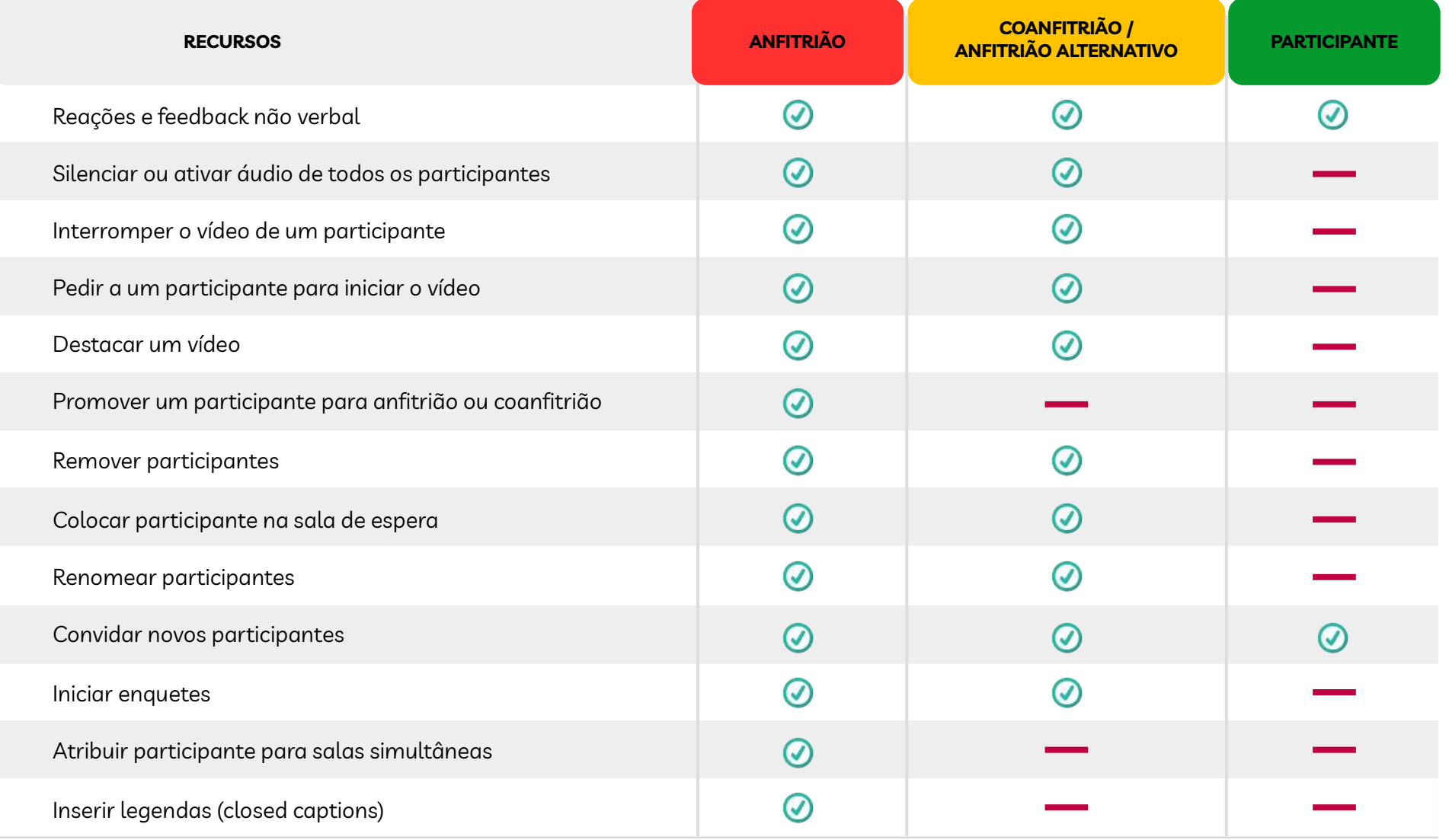

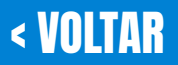

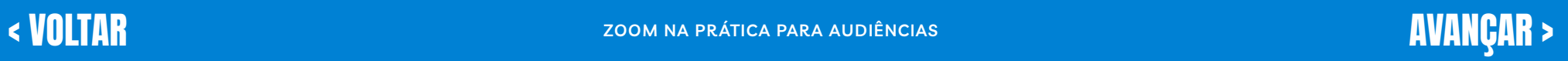

 $\equiv$ 

<span id="page-9-0"></span>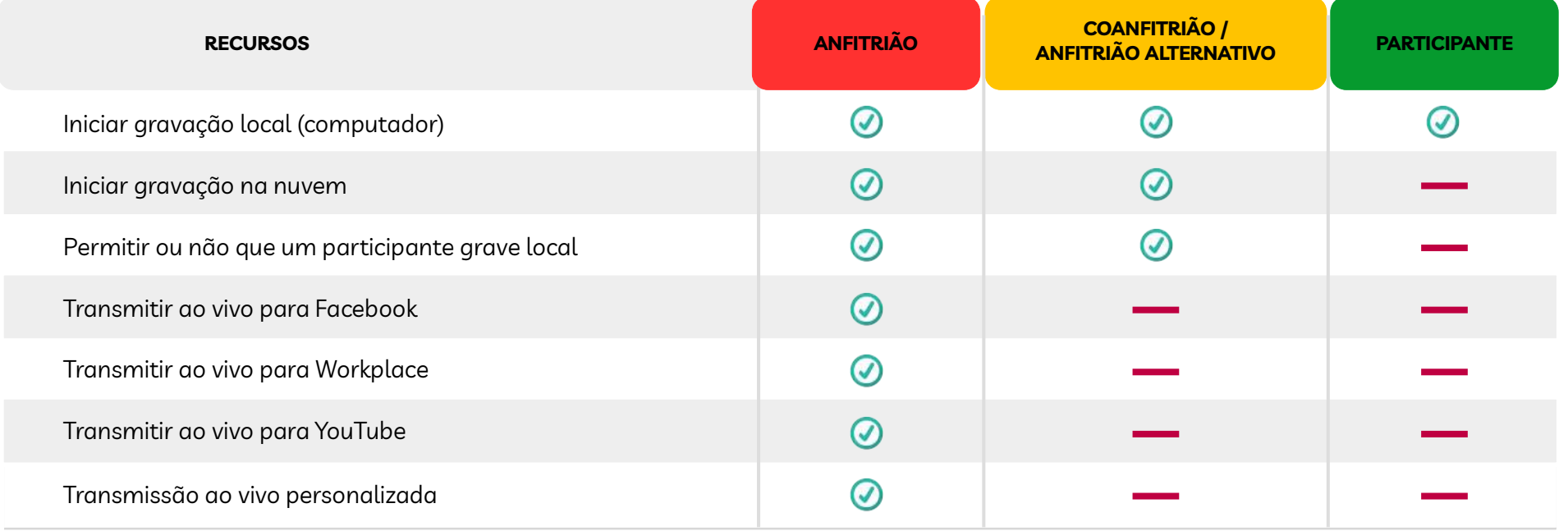

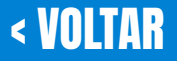

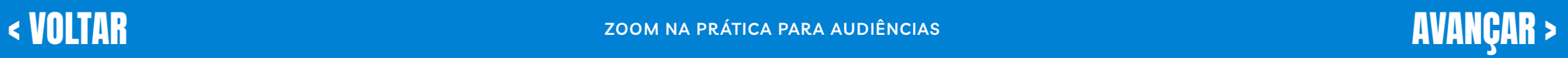

 $\equiv$ 

<span id="page-10-0"></span>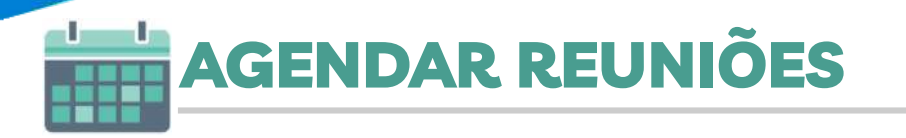

Para efetuar um agendamento de uma reunião (audiência), existem duas formas:

## **1) DIRETO NA APLICAÇÃO, PELO ÍCONE AGENDAR**

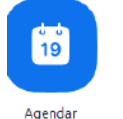

### **2) ATRAVÉS DO SITE ZOOM.US**

Ao clicar, abrirá as configurações da sala a ser criada:

## Agendar reunião

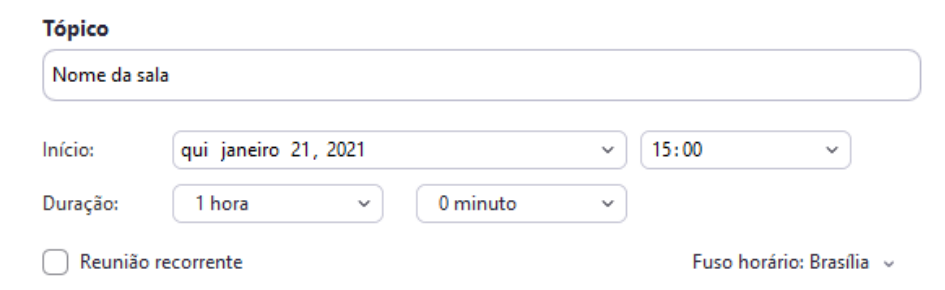

Inicialmente, indicará o nome da sala (Tópico), quando ela iniciará e qual a duração da sala.

**Obs:** Não importa o tempo da duração, a sala não encerrará quando chegar no no tempo previsto;

Se a Vara do Trabalho fizer opção por ter sala fixa e fixar a opção de Reunião recorrente, a sala permanecerá sempre aberta.

O próximo passo será definir o padrão do ID da reunião:

#### ID da reunião

Gerar automaticamente

ID pessoal de reunião

Por questões de segurança, é importante definir que o zoom gere automaticamente a ID, não sendo recomendado o USO da ID pessoal, caso a Secretaria não possua uma conta para Reuniões administrativas/internas.

#### **Sequranca**

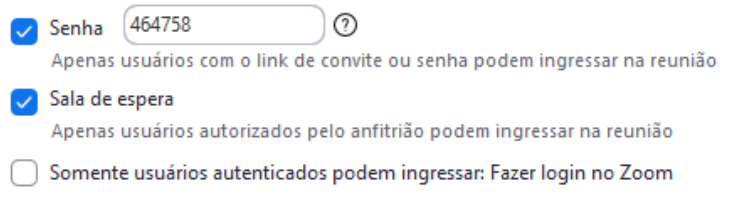

**SENHA:** Aqui estará definindo uma senha de acesso à sala. *(A senha pode ser incorporada ao próprio link da reunião, assim não será preciso o participante digitar senha para entrar). Não é necessário a habilitação tratando-se de audiência, para facilitar o acesso dos participantes.*

**SALA DE ESPERA:** Se esta opção estiver ativa, todo participante entrará inicialmente em uma sala de espera, e, somente após a autorização do anfitrião, entrará na sala principal.

**USUÁRIOS AUTENTICADOS:** Esta opção define que somente os participantes que possuam cadastro no zoom possam entrar na reunião.

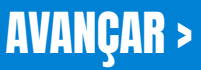

<span id="page-11-0"></span>A próxima etapa é definir se o vídeo do anfitrião e dos participantes irão iniciar ligados ou desligados. Essa é uma configuração para evitar que ocorra algum participante, ao entrar na sala, sem estar devidamente preparado, passe por um inconveniente.

#### Vídeo

Anfitrião: Ligado O Desligado

Participantes  $\bigcirc$  Ligado  $\bigcirc$  Desligado

Da mesma forma definido no vídeo, o próximo passo é definir qual será o padrão de áudio captado na reunião. Recomenda-se o uso da opção "Telefone e Áudio do Computador".

#### Áudio

◯ Áudio do Computador  $\bigcap$  Telefone

O Telefone e Áudio do Computador

Discagem de Brasil Editar

Próxima etapa diz respeito a integração da reunião que está sendo agendada com algum dos serviços de calendário (Google Agenda, Exchange, Office 365)

#### Calendário

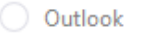

**O** Google Agenda

Outros Calendários

Ao marcar, por exemplo, a opção do Google Agenda, a reunião agendada aparecerá diretamente na agenda que vinculou ao Zoom.

Importante destacar que para essa funcionalidade esteja ativa é necessário que o anfitrião tenha configurado essa integração nas configurações pessoais no site zoom.us

*Esta configuração, pode ser vista no tópico de configurações.*

Existem ainda as opções avançadas na aba de agendamento

#### Opções Avançadas »

Permitir que os participantes ingressem a qualquer momento

Desativar som dos participantes ao entrar

Gravar reunião automaticamente

Anfitriões alternativos:

john@company.com

A primeira opção permite que o participante entre na sala a qualquer tempo, inclusive, antes do anfitrião. A segunda opção é importante deixá-la marcada para a realização das audiências.

Se o agendamento da reunião/audiência for através do site da Plataforma, perceberá que tem algumas opções adicionais:

Inscrição para entrar na reunião (não aplicável no âmbito das audiências)

Inscrição

 $\Box$  Obrigatório

Em Opções avançadas, acrescenta-se a possibilidade de criar salas simultâneas antecipadamente:

□ Pré-atribuição de sala simultânea

Outra terceira forma de agendar reuniões é a partir da própria agenda a qual o zoom estará integrado. Vejamos um exemplo, utilizando a Google Agenda:

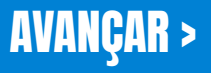

<span id="page-12-0"></span>Ressalta-se, mais uma vez, que para realizar agendamento através da Google Agenda é necessário a integração da ferramenta e ter adicionado a extensão do Zoom no navegador que vai ser utilizado

Após acessar a Agenda, basta clicar na data que quer agendar a reunião. Ao clicar aparecerá a seguinte imagem:

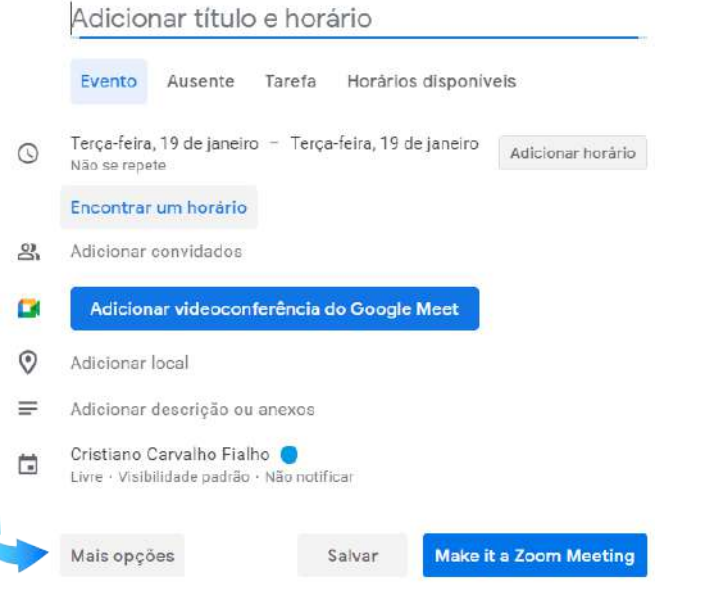

Clique em mais opções para ter acesso a todas configurações.

Escolha o nome da sala, a data e horário da reunião. Observe que haverá duas opções de salas, uma para o google meet e outra para zoom

Adicionar videoconferência do Google Meet **Aake it a Zoom Meeting** 

Escolha a opção "Make it a Zoom Meeting"

Ao selecionar esta opção, criará o link da sala, com a senha incorporada baseado nas configurações de sala realizada.

## **MODELOS DE REUNIÕES**

A criação de modelos de reuniões pode ser feita através do site.

Após criar e configurar uma reunião pelo site, aparecerá a seguinte barra com as opção:

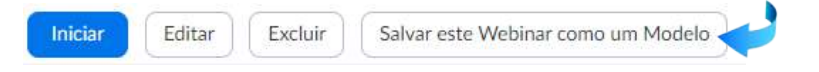

Escolha a opção "salvar este webinar como um modelo" para criar, a partir das configurações que escolheu para a sala, um modelo para futuras outras salas.

Uma nova janela aparecerá, na qual dará nome ao modelo.

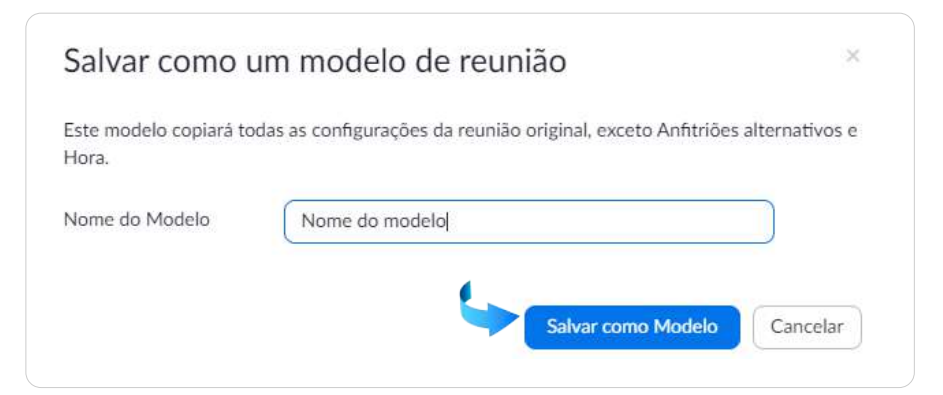

## <span id="page-13-0"></span>MODELOS DE SALA

## **SALA ÚNICA**

Trata-se de uma única sala de audiências virtuais da Secretaria na qual serão realizadas todas as audiências, com um link permanente para todos os tipos de audiências.

#### **COMO FAZER:**

Para criar um modelo de salá única, recomenda-se a criação da sala, selecionando a opção **"Reunião Recorrente",** através do site, assim abrirá as opções de configuração da sala:

Reunião recorrente A cada 12 semanas Seg. Ter, Qua, Qui, Sex, até 11 Jun 2022, 30 evento(s)

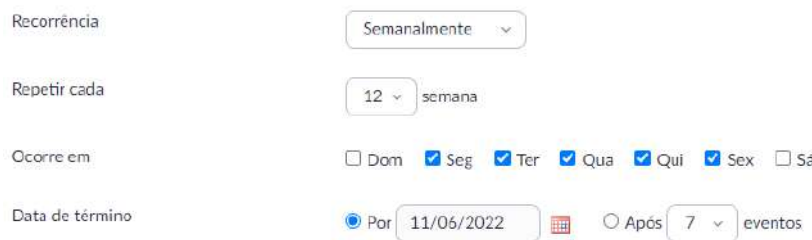

#### **Atenção:**

Não utilizem o link da ID pessoal, existente no PERFIL como sala recorrente, por questões de segurança. O link de ID pessoal servirá, muitas vezes, para criação de reuniões rápidas, inclusive para reuniões administrativas da Secretaria da Vara.

### **SALA POR PROCESSO**

Trata-se de uma sala para cada audiência/processo a ser realizada. Esta funcionalidade permite ao magistrado participar de mais de uma audiência virtual simultaneamente através da aplicação "Zoom Client" instalada no computador.

Para configurar as salas por processo, basta seguir qualquer das etapas demonstradas anteriormente:

**1)** Através da aplicação **"Zoom Client"**;

**2)** Através do **site zoom.us**

**3)** Através da **Agenda a qual estiver integrada à plataforma;**

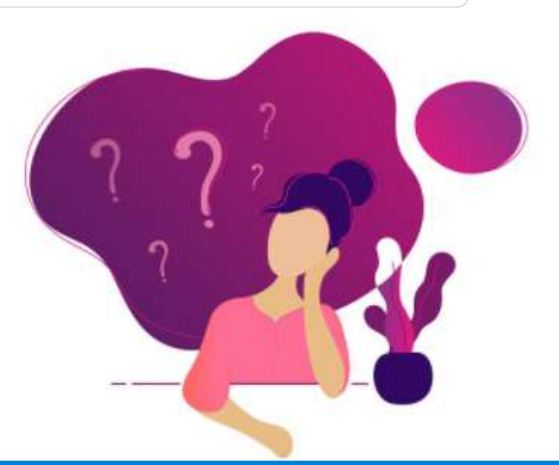

# <span id="page-14-0"></span>ACESSO ÀS REUNIÕES

As reuniões podem ser acessadas através das seguintes formas:

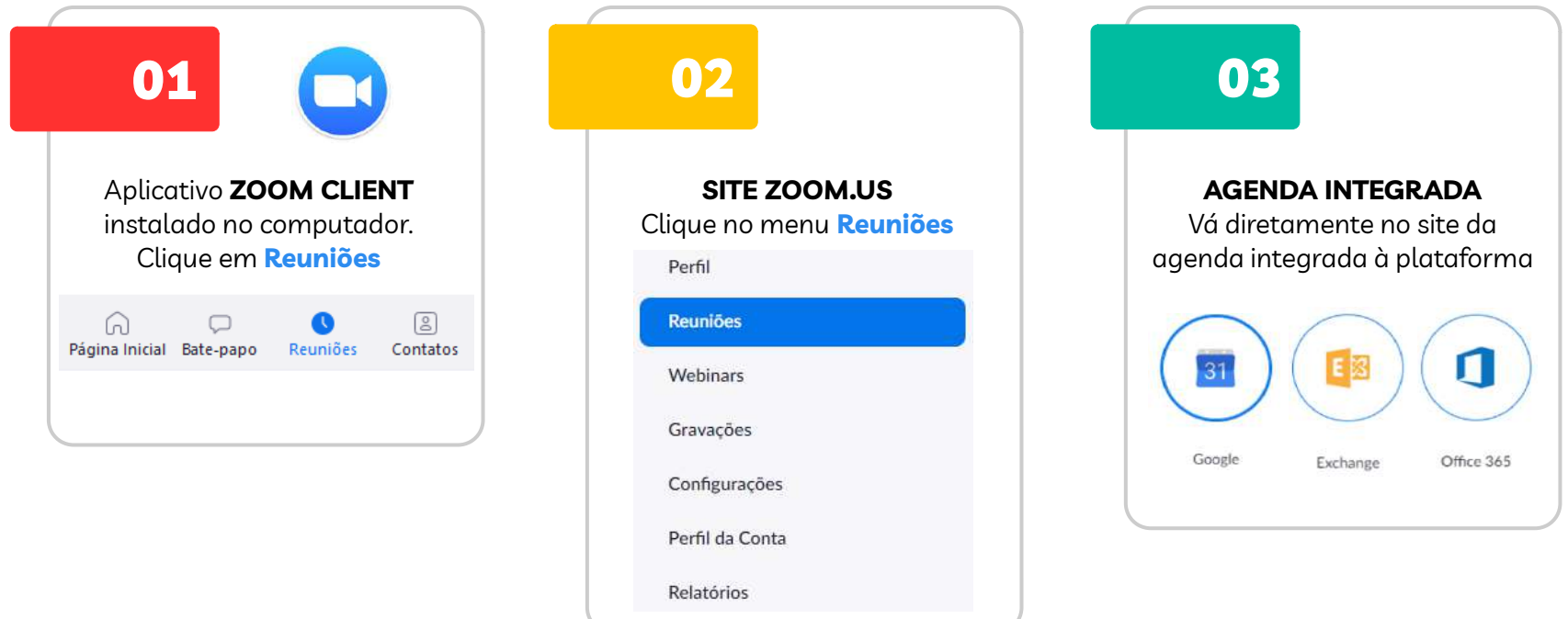

Para iniciar uma audiência virtual, após acessar uma das opções acima,, selecione a sala que deseja e clique em **INICIAR**

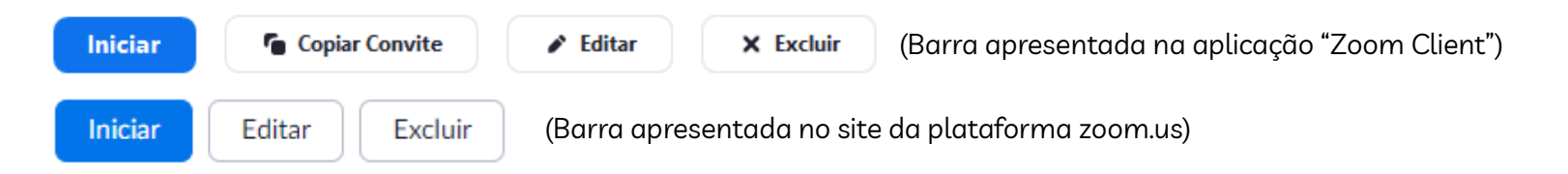

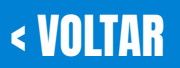

**ZOOM NA PR ÁTICA PARA AUDIÊNCIAS** [< VOLTAR](#page-13-0) [AVANÇAR >](#page-15-0)

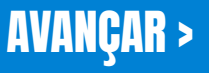

<span id="page-15-0"></span>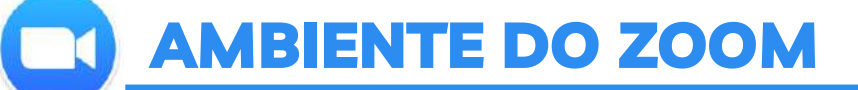

Ao acessar a ferramenta e escolher iniciar uma reunião, você terá acesso a seguinte janela.

Algumas das opções podem ou não aparecer no seu zoom, isto vai depender da configuração feita.

**Ativa/Desativa o Microfone**

Além de abrir as opções para configurar o microfone. (**Atalho:** ALT + A)

**Ativa/Desativa o Vídeo**

**Segurança:** Tem acesso as configurações da sala.

#### **Participantes**

**Atalho:** Alt + I (Convida novos participantes) Ao clicar abre a aba dos participantes.

#### **Bate-papo**

Abre a aba de Bate-papo da reunião

### **Compartilhar tela**

Compartilha tela e abre a configuração para permitir que participantes também possam compartilhar

### **Gravar**

Escolhe a opção: Gravar no Computador (ALT + R) Gravar na Nuvem (ALT + C)

#### **Salas Simultâneas**

Cria salas simultâneas à sala principal

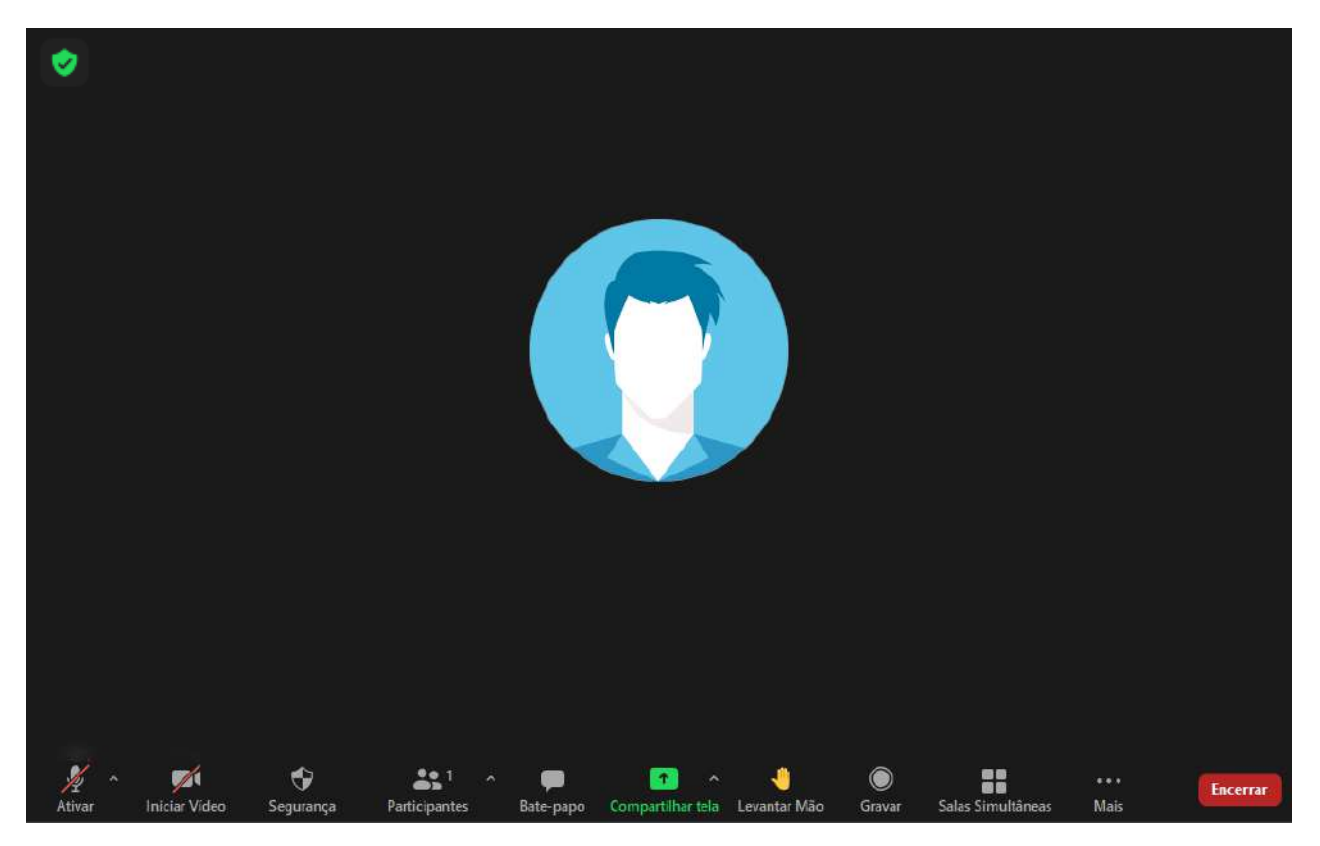

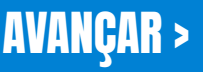

## <span id="page-16-0"></span>SALAS DE ESPERA

Por questões de segurança, a plataforma zoom coloca como requisito para a criação de qualquer reunião na ferramenta zoom, a utilização de pelo menos um dos seus componentes de segurança:

**Senha para sala:** O participante só conseguirá entrar se tiver o link com a senha incorporada ou ID com a senha da reunião;

**Sala de espera:** O participante antes de entrar na sala principal, entrará em uma sala de espera e somente após a autorização do anfitrião que poderá entrar na sala principal;

**Usuários Autenticados:** Somente os participantes que possuam cadastro no zoom podem entrar na sala.

O anfitrião poderá ainda configurar a sala de espera, basta ir ao painel de configurações no site da plataforma e clicar em **"Personalize a sala de espera"**

#### Sala de espera

Quando os participantes ingressarem em uma reunião, cologue-os em uma sala de espera e requeira que o anfitrião admita-os individualmente. Habilitar a sala de espera desabilita automaticamente a configuração para permitir que os participantes ingressem antes do anfitrião.

#### Opções de sala de espera

As opções selecionadas aqui se aplicam às reuniões realizadas por usuários que ativaram a "Sala de espera"

√ Todos irão para a sala de espera

Editar opções Personalize a sala de espera

Poderá escolher a mensagem que aparecerá para os participantes:

#### *"Aguarde! Em breve você será convidado a adentrar à sala de audiência."*

#### Poderá ainda colocar uma Logo na sala de espera:

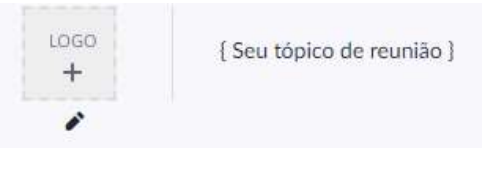

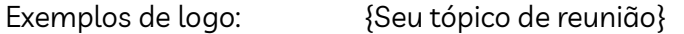

Esse é o nome da sala da audiência

#### Ou acrescentar uma descrição:

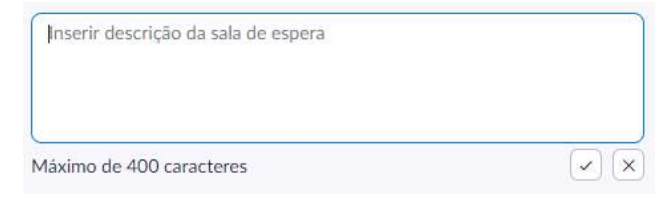

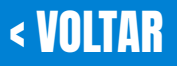

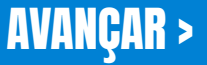

# <span id="page-17-0"></span>SALAS SIMULTÂNEAS

A criação de salas simultâneas pode ser feita no decorrer da audiência ou de forma antecipada, na criação da sala da audiência. As salas simultâneas podem ser utilizadas de várias formas, segue algumas sugestões:

3

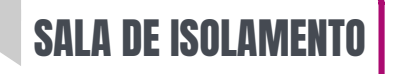

Para as testemunhas em audiência de instrução

## SAI A PRIVADA

Para que o advogado converse em particular com seu cliente

## SALA PARA CAUCUS SALA RESERVADAS

Magistrado conversar com Advogado e cliente, utilizando a técnica de caucus para alcançar a conciliação

4

Se a sala for única, poderá o anfitrião criar uma sala para cada processo do dia, e encaminhar os participantes para sala do respectivo processo, para facilitar a conciliação.

Para criar a sala simultânea, basta clicar no Após criar as salas, vá em **OPÇÕES** x ícone respectivo.

Salas Simultâneas Após, abrirá uma caixa, selecione "atribuir manualmente", assim o anfitrião que vai escolher a sala que o participante ficará, e

clique em **CRIAR**

1

Criar  $\boxed{1}$  is salas simultâneas

Atribuir automaticamente

Atribuir manualmente

◯ Permitir que os participantes escolham sala

Criar

Permitir que os participantes escolham sala

Permitir que os participantes retornem à sessão principal a qualquer momento

Mover automaticamente todos os participantes atribuídos para salas simultâneas

As salas para sessão de grupo fecham automaticamente depois de: 30 minutos Notificar-me quando o tempo acabar

Contagem regressiva após fechar uma sala para sessão de grupo Definir temporizador de contagem regressiva: 60 > segundos

Desmarque as 3 primeiras opções e clique em **ABRIR TODAS AS SALAS**. Agora o anfitrião poderá direcionar os participantes para sala que desejar.

Os participantes podem solicitar que anfitrião entre na sala, clicando em "Pedir ajuda"

#### **IMPORTANTE**

Para que esta opção esteja disponível é necessário habilitar nas configurações, através do site, em "Reuniões Avançado".

Para conferir, como habilitar essa funcionalidade, **ver página 30.**.

Os participantes das salas simultâneas terão recursos completos de áudio, vídeo e compartilhamento de tela.

Apenas o Anfitrião poderá direcionar os participantes às salas simultâneas e transitar livremente entre as salas criadas.

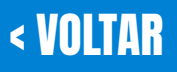

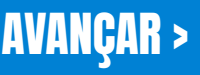

## <span id="page-18-0"></span>COMPARTILHAMENTO DE TELA

Para iniciar um compartilhamento de tela, clique no ícone respectivo:

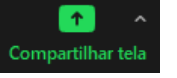

Uma nova janela abrirá, mostrando as opções que poderá compartilhar:

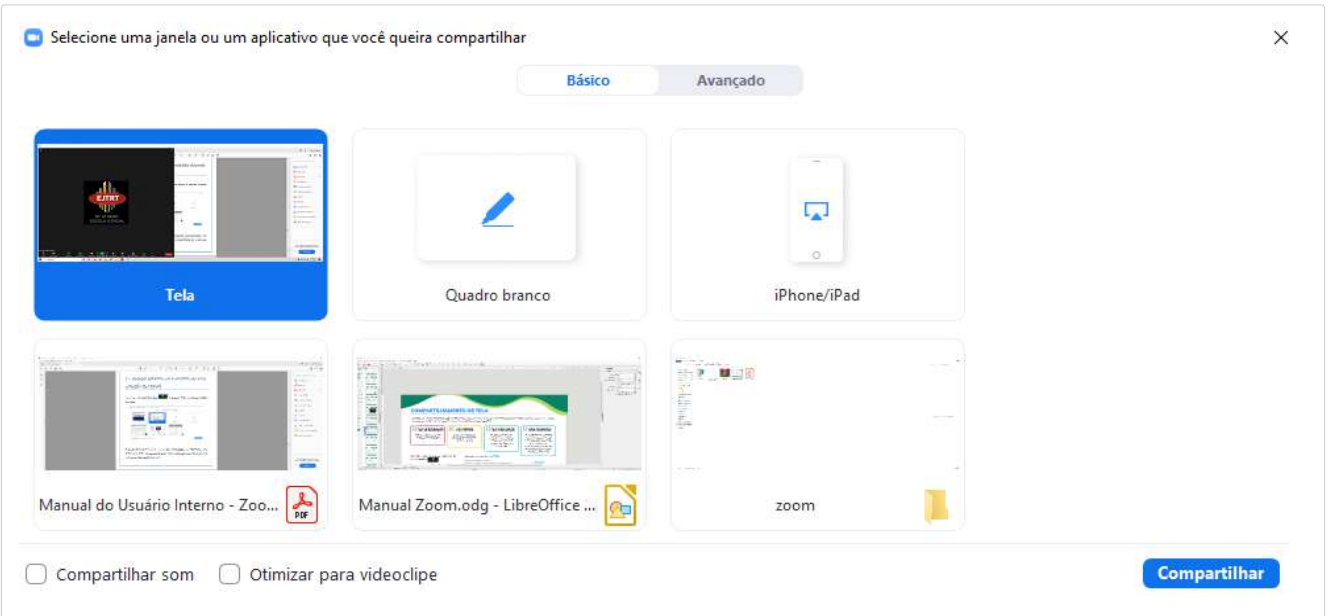

### **IMPORTANTE**

Nas configurações através do site, o anfitrião poderá habilitar ou desabilitar configurações específicas do compartilhamento, como:

- Permitir que um participante possa compartilhar a tela;
- Desabilitar o compartilhamento da área de trabalho;
- Permitir que participantes possam fazer anotações, assim como permitir o salvamento das telas compartilhadas com anotações;

Para conferir, como habilitar essas funcionalidades, em "Reuniões Básico", **ver página 28**.

É possível o compartilhamento de tela, janela, aplicativo específico ( por exemplo, o AUD para que as partes acompanhem a confecção da ata de audiência), navegadores web, parte da tela, quadro em branco.

Durante o compartilhamento de tela, é possível que o anfitrião faça anotações na tela que está sendo exibida, utilizando a ferramenta de caneta, texto, estampa, desenho, para sinalizar na tela determinado ponto.

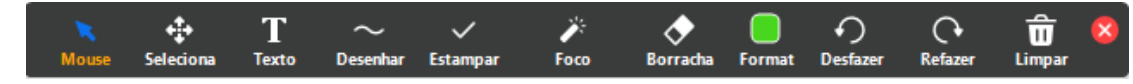

Caso o anfitrião deseje ocultar os controles de ferramenta, que ficam na parte superior da tela, basta utilizar o atalho:

**CTRL + ALT + SHIFT + H**

Para interromper compartilhamento, clique em:

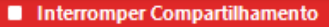

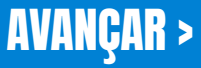

# <span id="page-19-0"></span>GRAVAÇÃO DA AUDIÊNCIA

Para iniciar uma gravação clique no ícone respectivo:

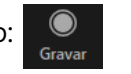

Uma janela suspensa aparecerá, para que selecione se deseja gravar no computador ou na nuvem:

Gravar neste Computador Alt+R Gravado na Nuvem Alt+C

Pode-se, ainda, utilizar as teclas de atalho específicas: Para gravação no computador: **ALT + R** Para gravação na nuvem: **ALT + C**

Iniciada a gravação, aparecerá os controles de PAUSE e STOP:

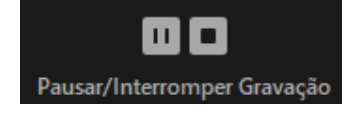

Após o término da reunião, o Anfitrião receberá um link da gravação, se a opção escolhida foi gravar na nuvem, caso a opção escolhida tenha sido salvar no computador, o anfitrião poderá ter acesso ao arquivo em pasta criada em "meus documentos".

O arquivo gerado pela gravação será no formato MP4. Na pasta respectiva, haverá 2 arquivos:

- 1) Um contendo só o áudio da gravação, com nome **"audio\_only.m4a"**
- 2) Um contendo áudio e vídeo, com nome **"zoom\_0"**

Os arquivos da gravação para o computador serão gerados com o término da audiência, caso tenha havido a interrupção da gravação, mas a audiência ainda continue.

Caso a Vara do Trabalho, utilize o modelo de sala única, o anfitrião dará inicio e interromperá as gravações normalmente para cada audiência. Ao final de todas as audiências, ao encerrar a reunião, todos os vídeos serão gerados pela ferramenta.

Após gerados todos os vídeos, deverão ser estes importados ao PJE Mídias, através da plataforma "Audiência digital"

Se a gravação for feita para nuvem, ao encerrar a gravação aparecerá a seguinte mensagem:

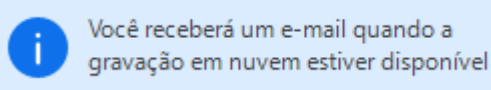

Para ter acesso as gravações na nuvem, basta acessar a opção gravações no site da plataforma zoom.us.

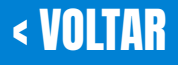

<span id="page-20-0"></span>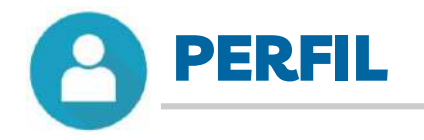

Após efetuar o login através do site, terá acesso ao seguinte painel: PERFIL

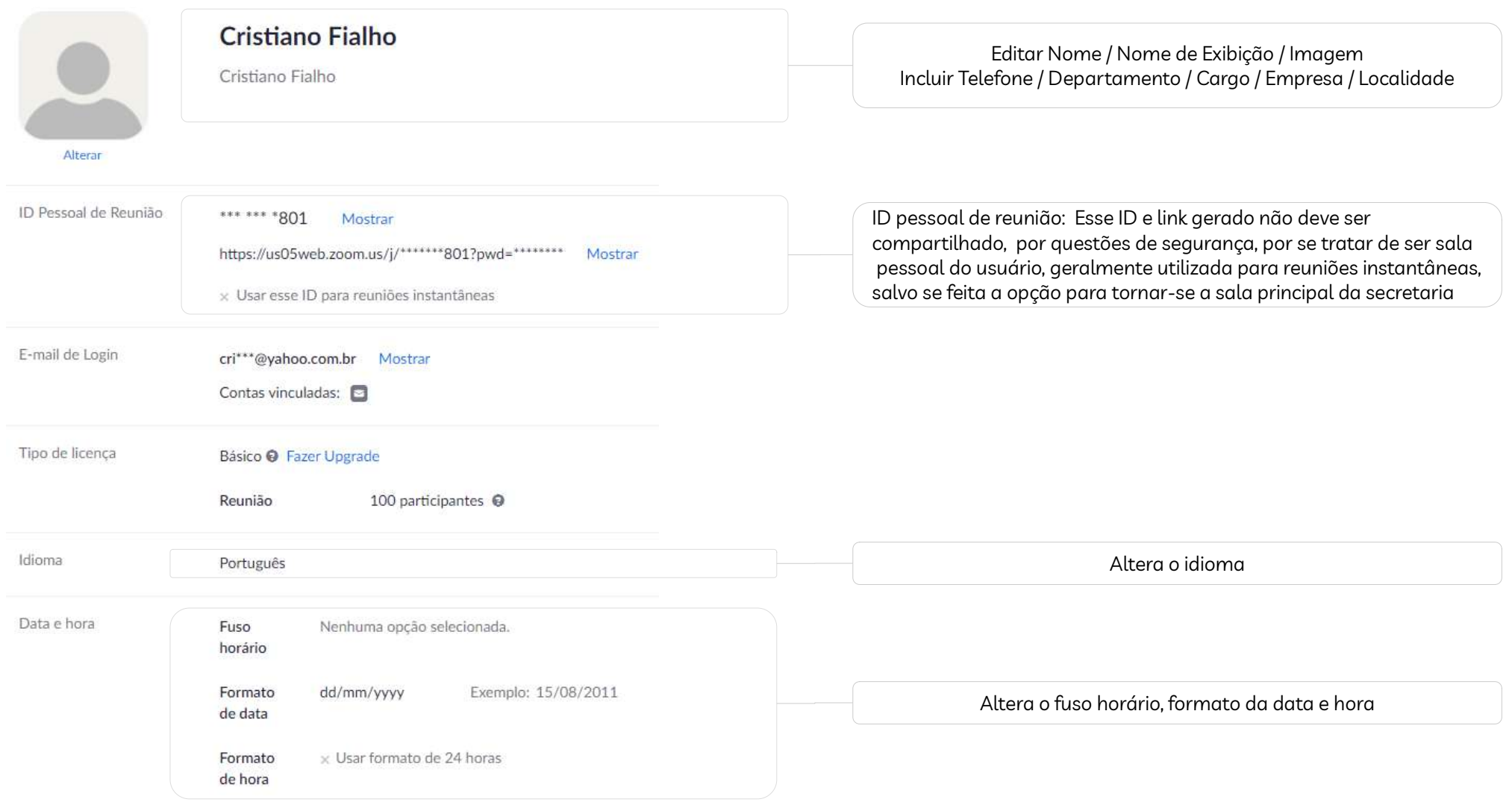

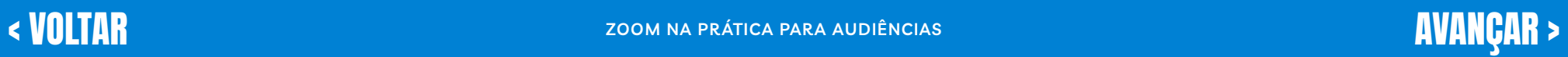

<span id="page-21-0"></span>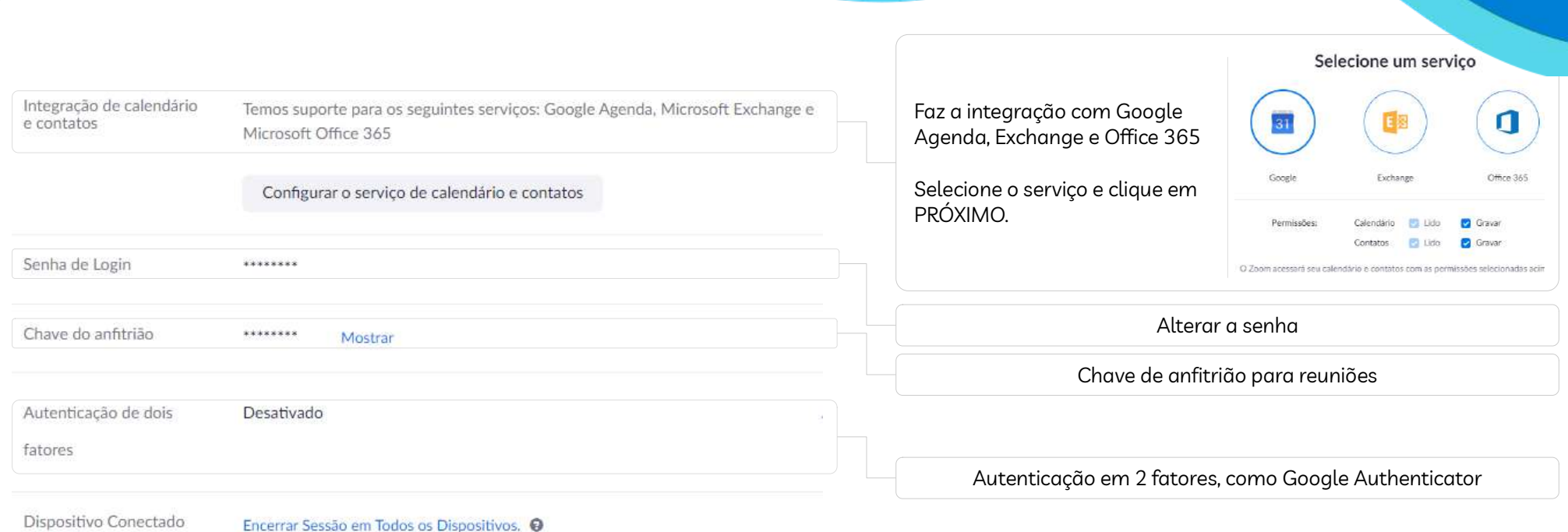

## **INTEGRAÇÃO COM GOOGLE AGENDA**

Após clicar em próximo, você será direcionado para fazer o login em sua conta Google. Será solicitado que dê permissões para que aplicativo tenha acesso:

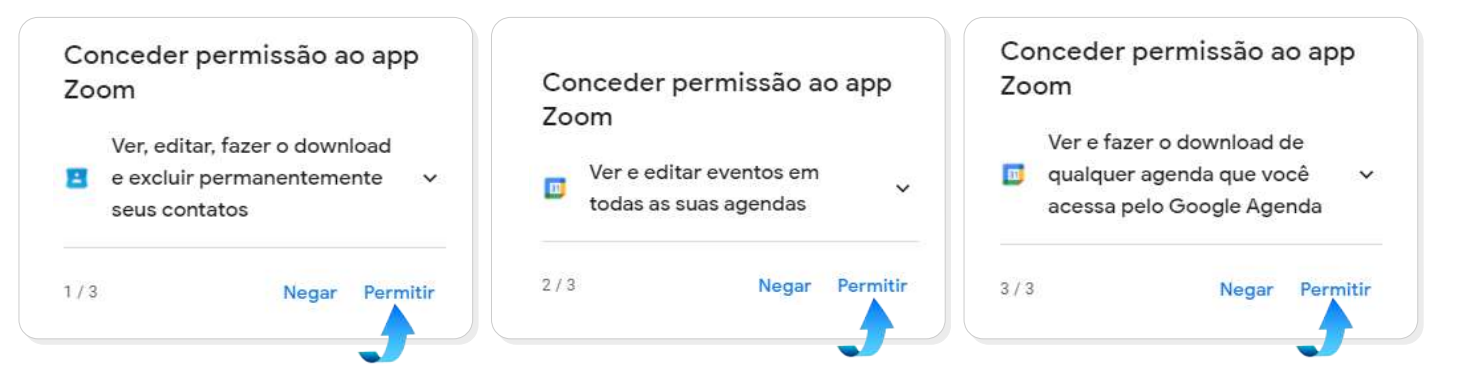

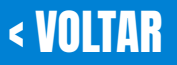

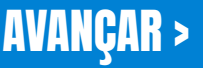

<span id="page-22-0"></span>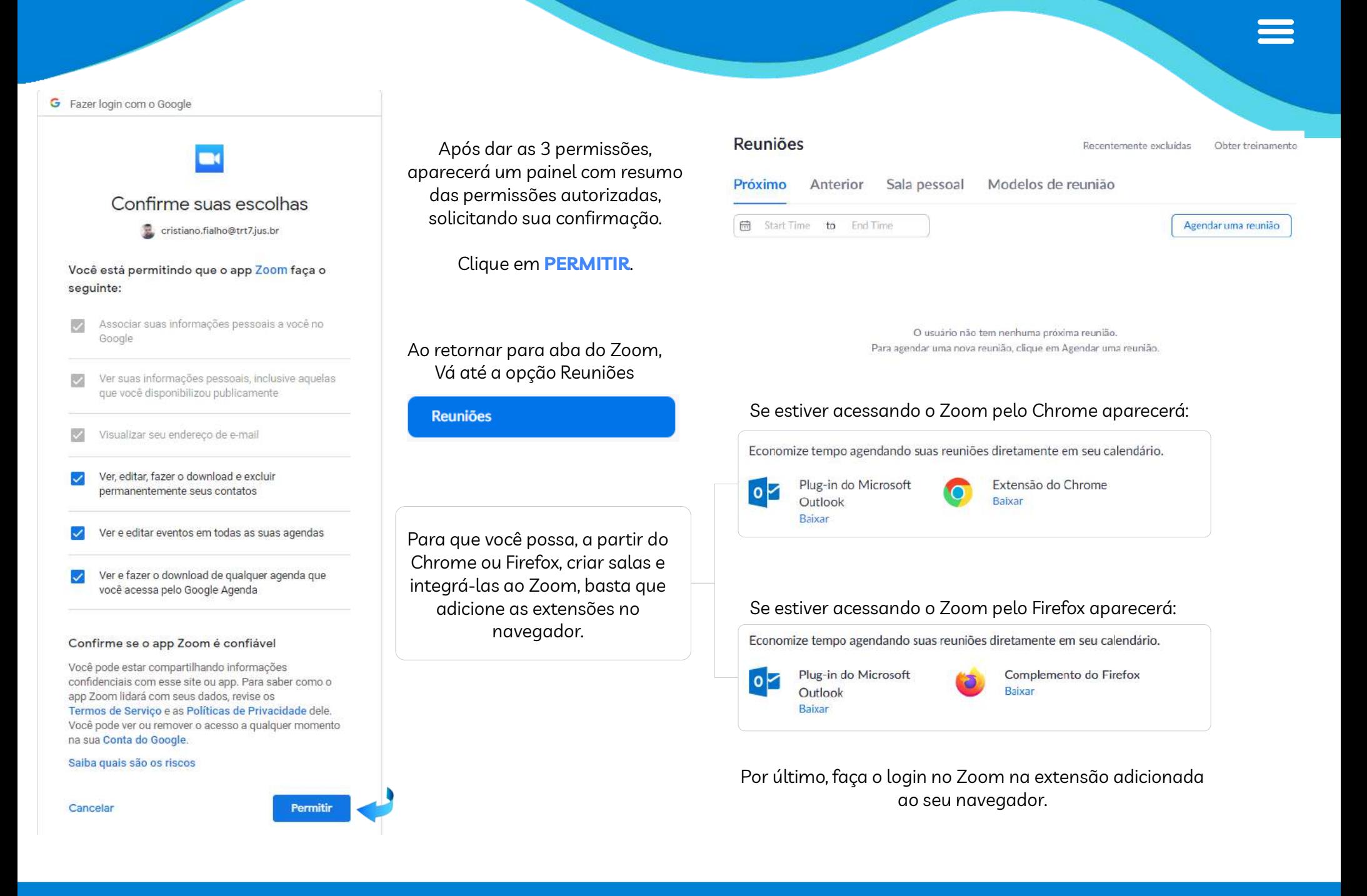

## **CONFIGURAÇÕES**

<span id="page-23-0"></span>As configurações são pré-definidas pelos gestores da plataforma.<br>Desse forma se alguma encão não estivor disponíval para ativar ou **de single SEGURANÇA** Dessa forma, se alguma opção não estiver disponível para ativar ou desativar, deve entrar em contato com a equipe de TI.

#### Exigir que todas as reuniões sejam protegidas com uma opção de segurança

Exigir que todas as reuniões sejam protegidas com uma das seguintes opcões de segurança: uma senha, Sala de espera ou "Somente usuários autenticados podem ingressar nas reuniões". Se nenhuma opção de segurança estiver habilitada, o Zoom protegerá todas as reuniões com Sala de espera. Saber mais [77]

#### Sala de espera

Quando os participantes ingressarem em uma reunião, cologue-os em uma sala de espera e requeira que o anfitrião admita-os individualmente. Habilitar a sala de espera desabilita automaticamente a configuração para permitir que os participantes ingressem antes do anfitrião.

#### Opções de sala de espera

As opções selecionadas agui se aplicam às reuniões realizadas por usuários que ativaram a "Sala de espera"

√ Todos irão para a sala de espera

Editar opções Personalize a sala de espera

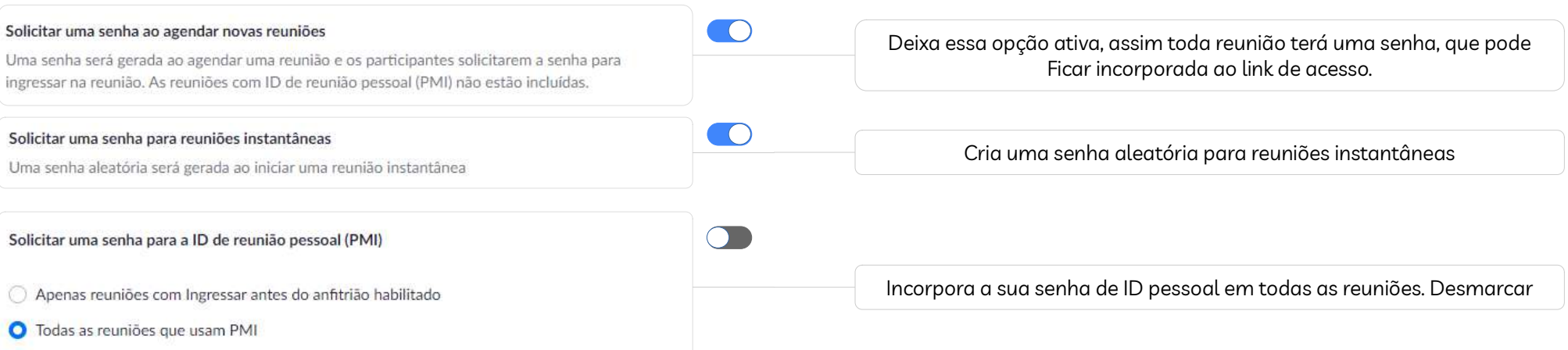

 $\overline{\phantom{a}}$ 

**ZOOM NA PRÁTICA PARA AUDIÊNCIAS DE LA COOM DE LA COOM DE LA COOM DE LA COOM DE LA COOM DE LA COOM DE LA COOM DE LA COOM DE LA COOM DE LA COOM DE LA COOM DE LA COOM DE LA COOM DE LA COOM DE LA COOM DE LA COOM DE LA COOM DE** 

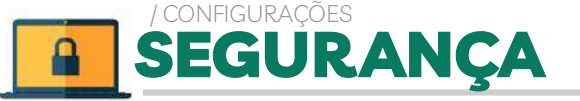

É uma opção padrão de segurança, deixar habilitada.

Habilita a função de sala de espera, ou seja, antes do participante entrar na sala principal, ele ficará na sala de espera até que a sua entrada seja autorizada pelo anfitrião.

Se esta função estiver ativa, você não poderá permitir a entrada de participantes antes da entrada do anfitrião.

Ao ativar a sala de espera, você terá a opção de inserir uma logo, frase, ...

Há possibilidade também de estabelecer quem irá ficar na sala de espera: Escolha a opção: *"Users who are not in your account and no part of the allowed domains"*

<span id="page-24-0"></span>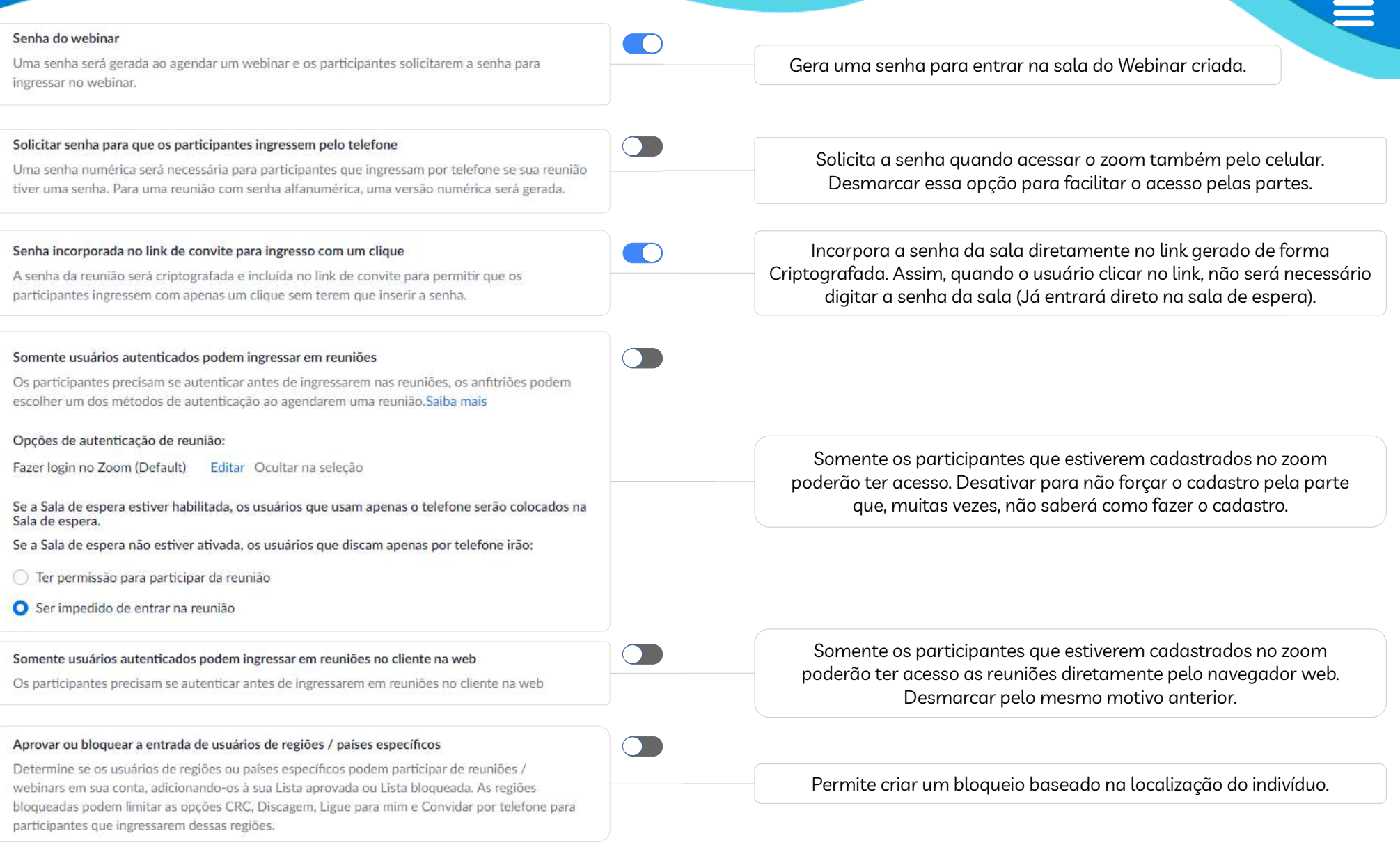

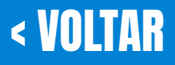

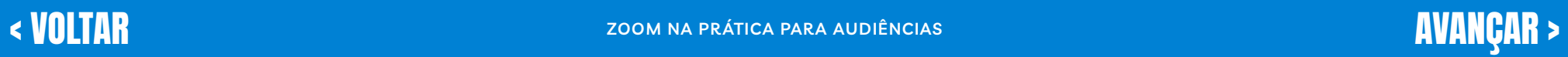

<span id="page-25-0"></span>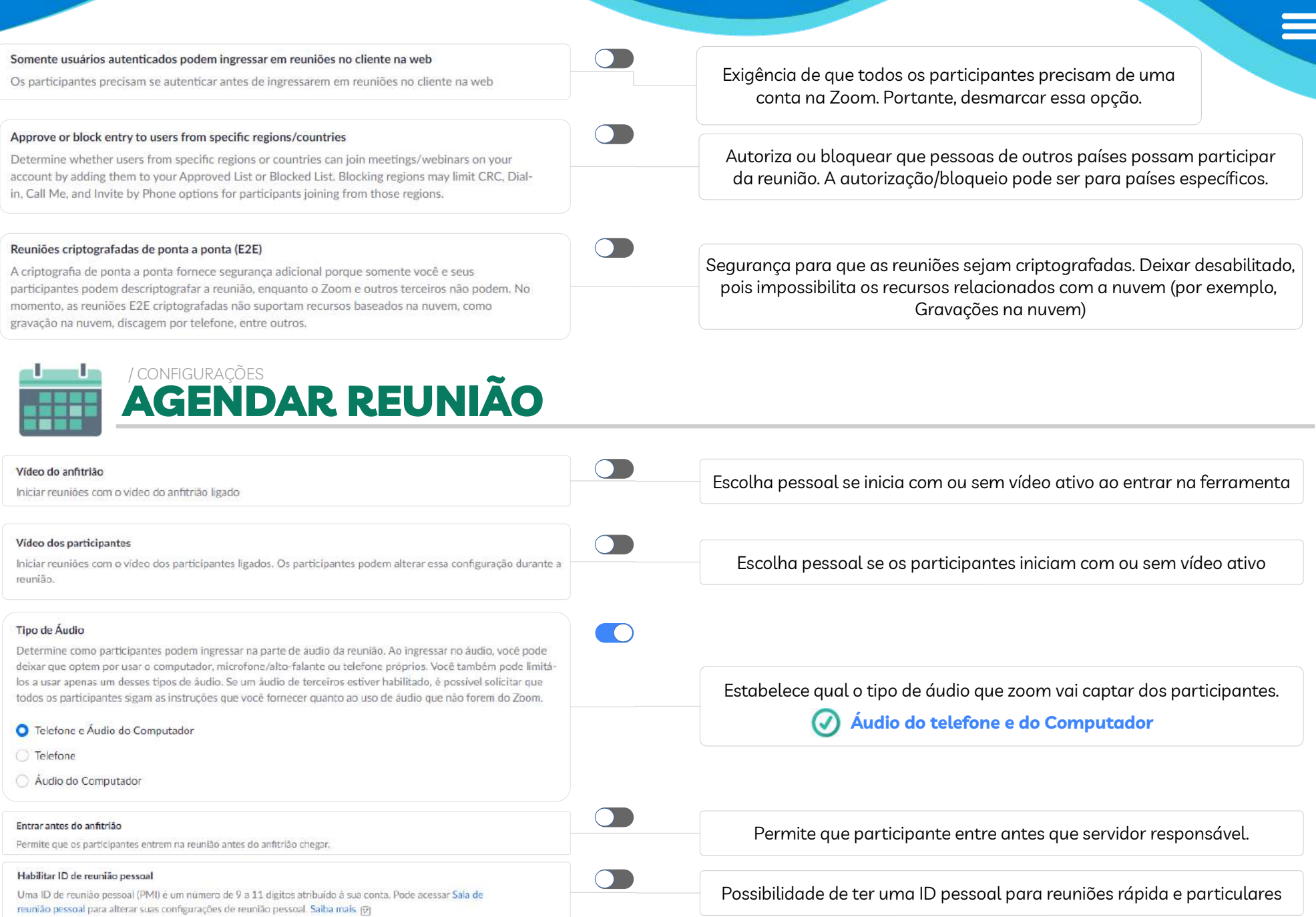

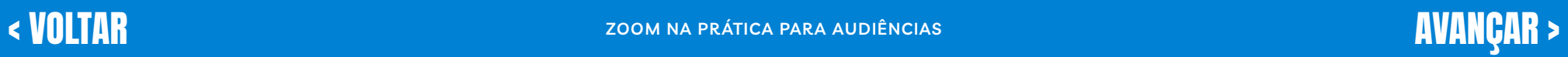

<span id="page-26-0"></span>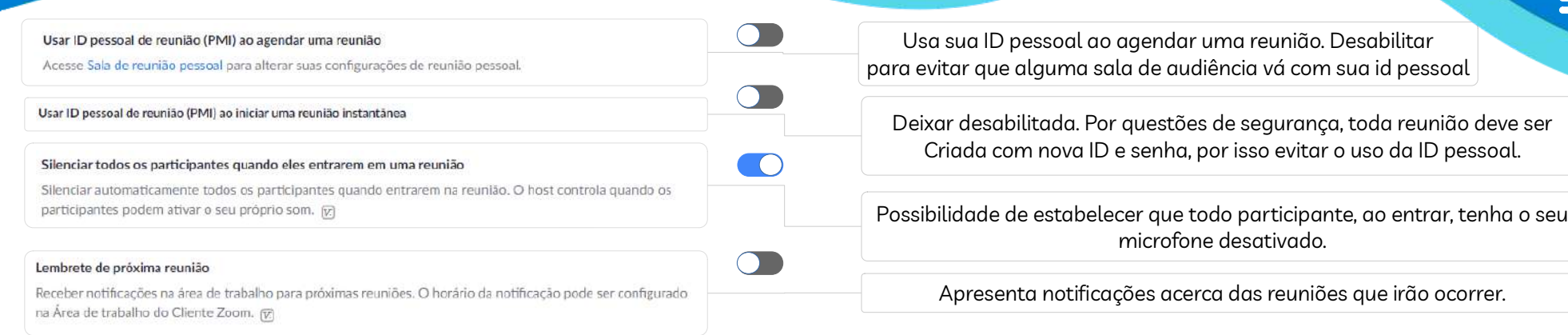

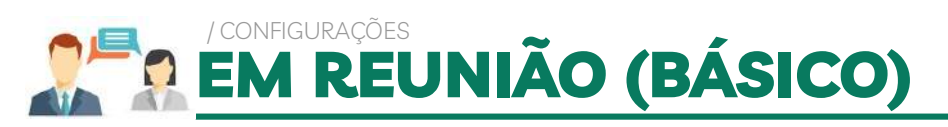

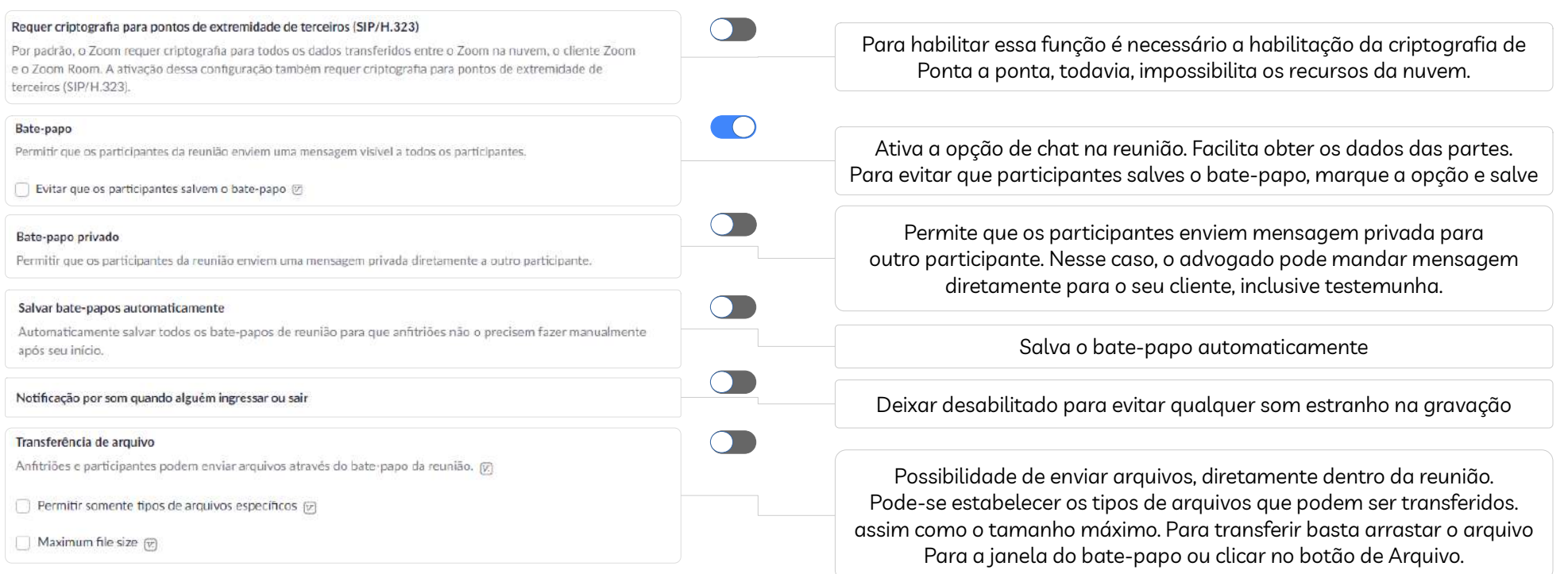

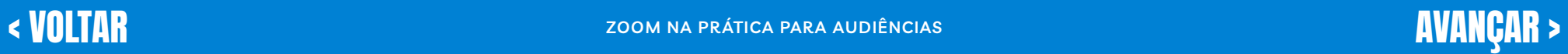

<span id="page-27-0"></span>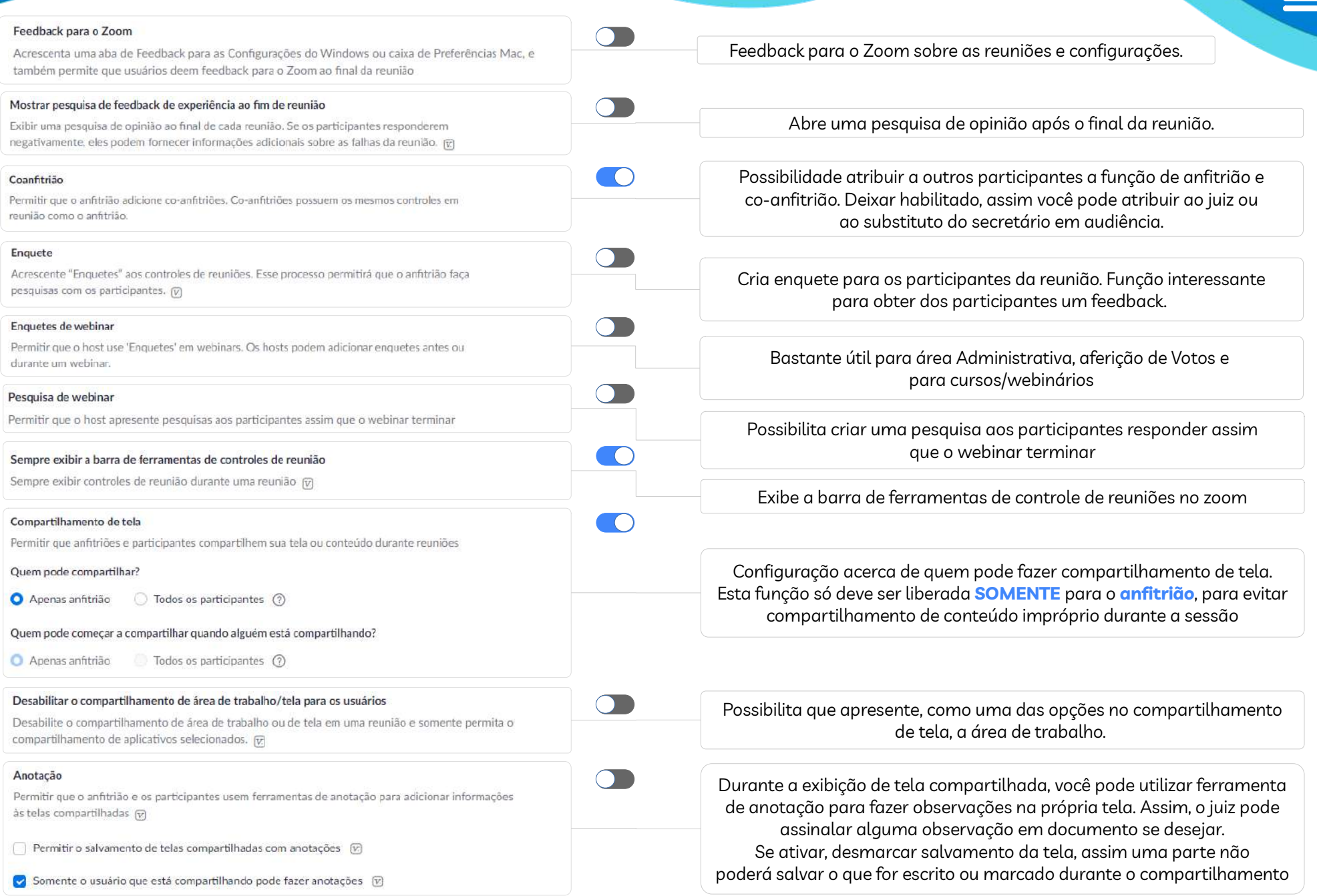

<span id="page-28-0"></span>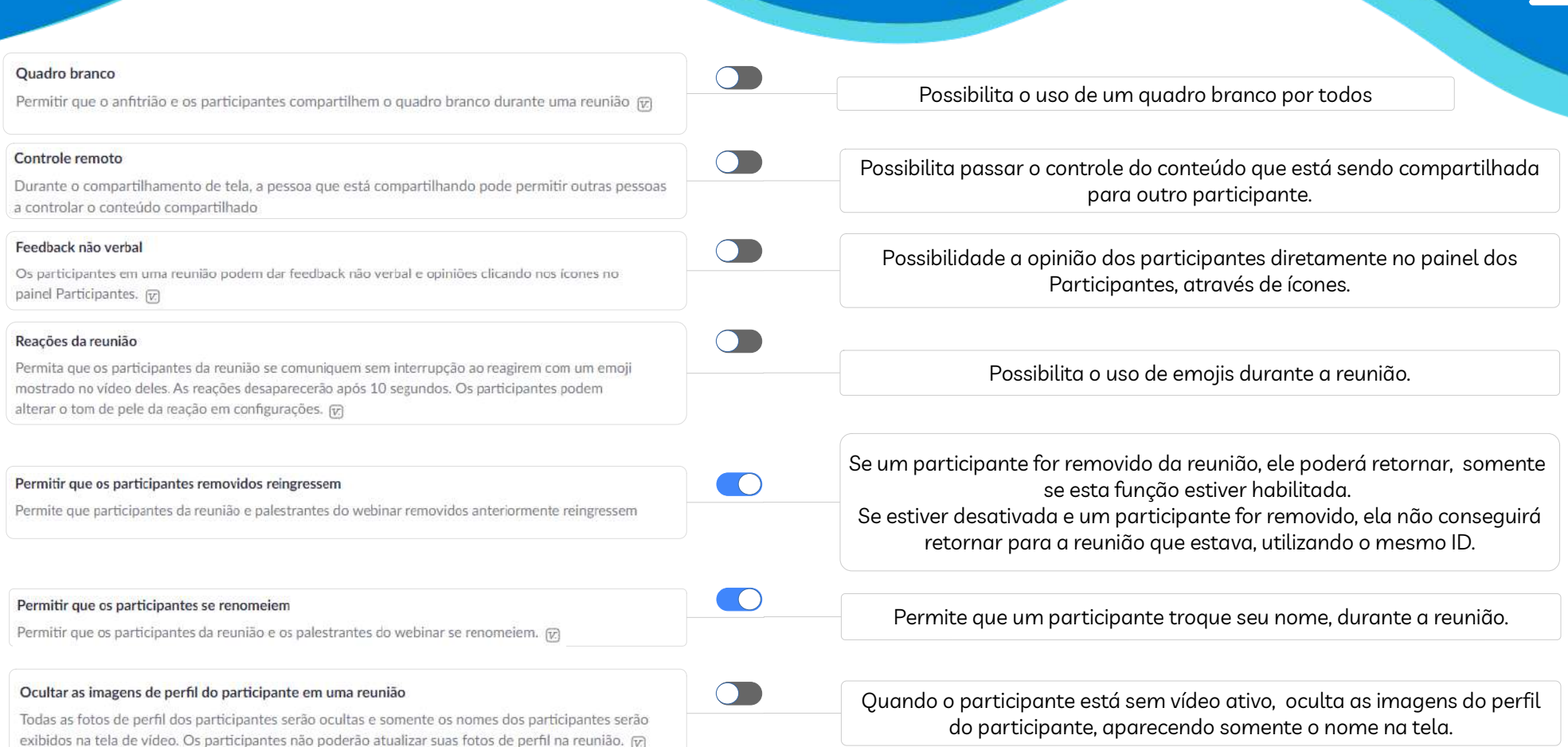

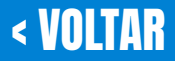

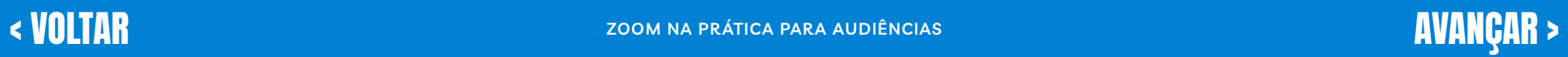

### <span id="page-29-0"></span>OE / CONFIGURAÇÕES EM REUNIÃO (AVANÇADO)

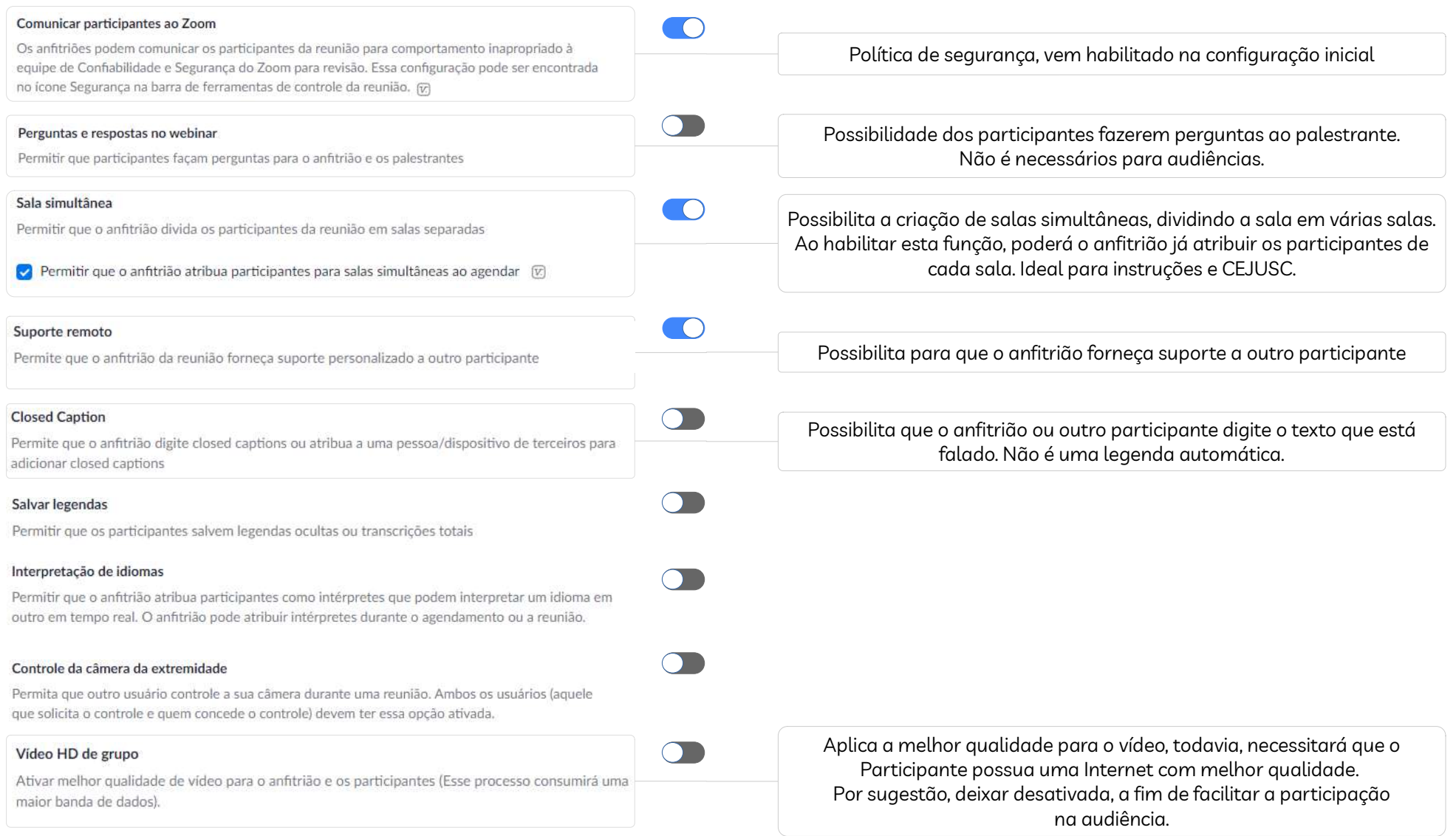

<span id="page-30-0"></span>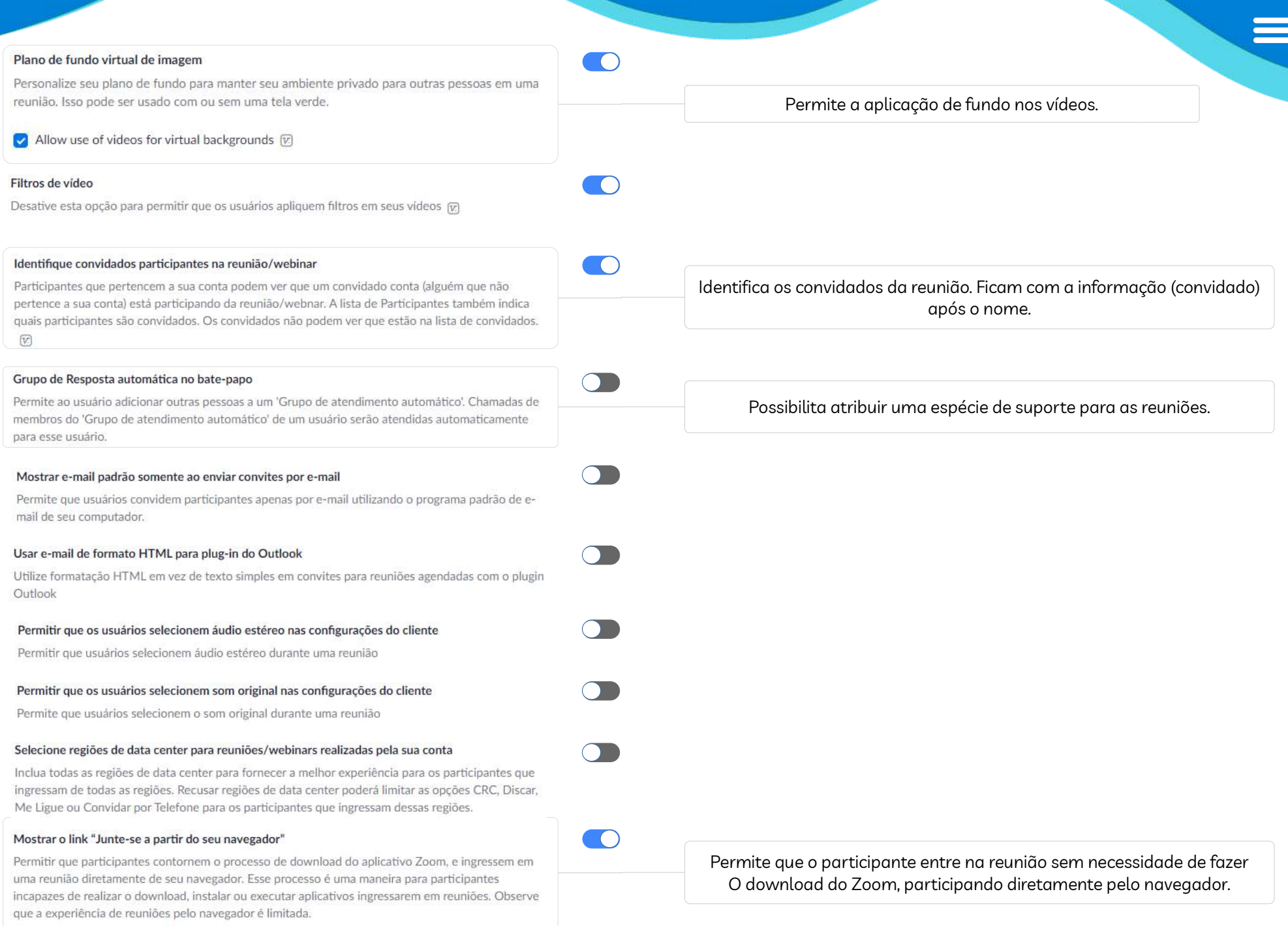

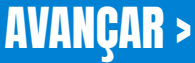

<span id="page-31-0"></span>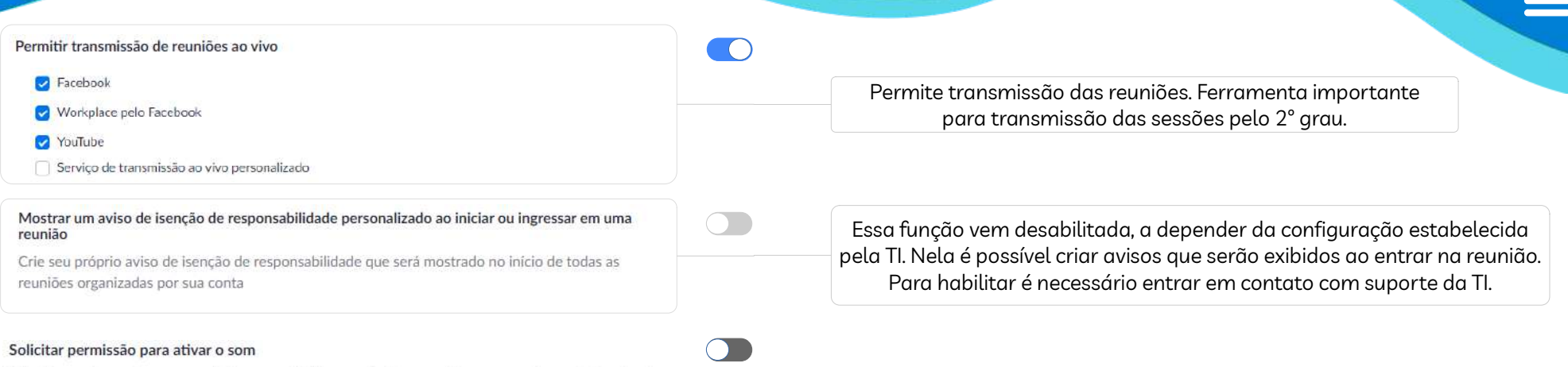

 $\Box$ 

Selecione esta opção no agendador para solicitar permissão para ativar o som dos participantes da reunião e palestrantes do webinar. Depois que forem concedidas, as permissões serão aplicadas em todas as reuniões agendadas pela mesma pessoa. (v.

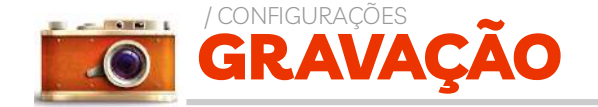

#### Gravação local

Permitir que anfitriões e participantes registrem a reunião em um arquivo local

Os anfitriões podem dar aos participantes a permissão de gravar localmente

#### Gravação em nuvem

Permitir que hosts gravem e salvem reunião/webinar na nuvem

Gravar microfone ativo com compartilhamento de tela

Gravar exibição da galeria com tela compartilhada  $\circledcirc$ 

Gravar microfone ativo, visão da galeria e compartilhamento de tela separadamente

Gravar um arquivo de áudio único

Salvar mensagens da conversa da reunião/webinar

Se essa alternativa estiver habilitada, ao magistrado caberá decidir acerca da permissão para que os participantes também possam gravar toda a audiência.

Quando estiver gravando, irá gravar, o microfone ativo com o Compartilhamento de tela que estiver havendo

Evitar desmarcar para não gravar vários arquivos de áudios, apenas um arquivo único de toda a reunião

Salvará o bate papo na nuvem. Evitar deixar habilitada a fim de não ocupar espaço desnecessário na nuvem.

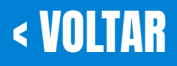

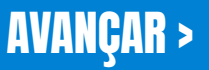

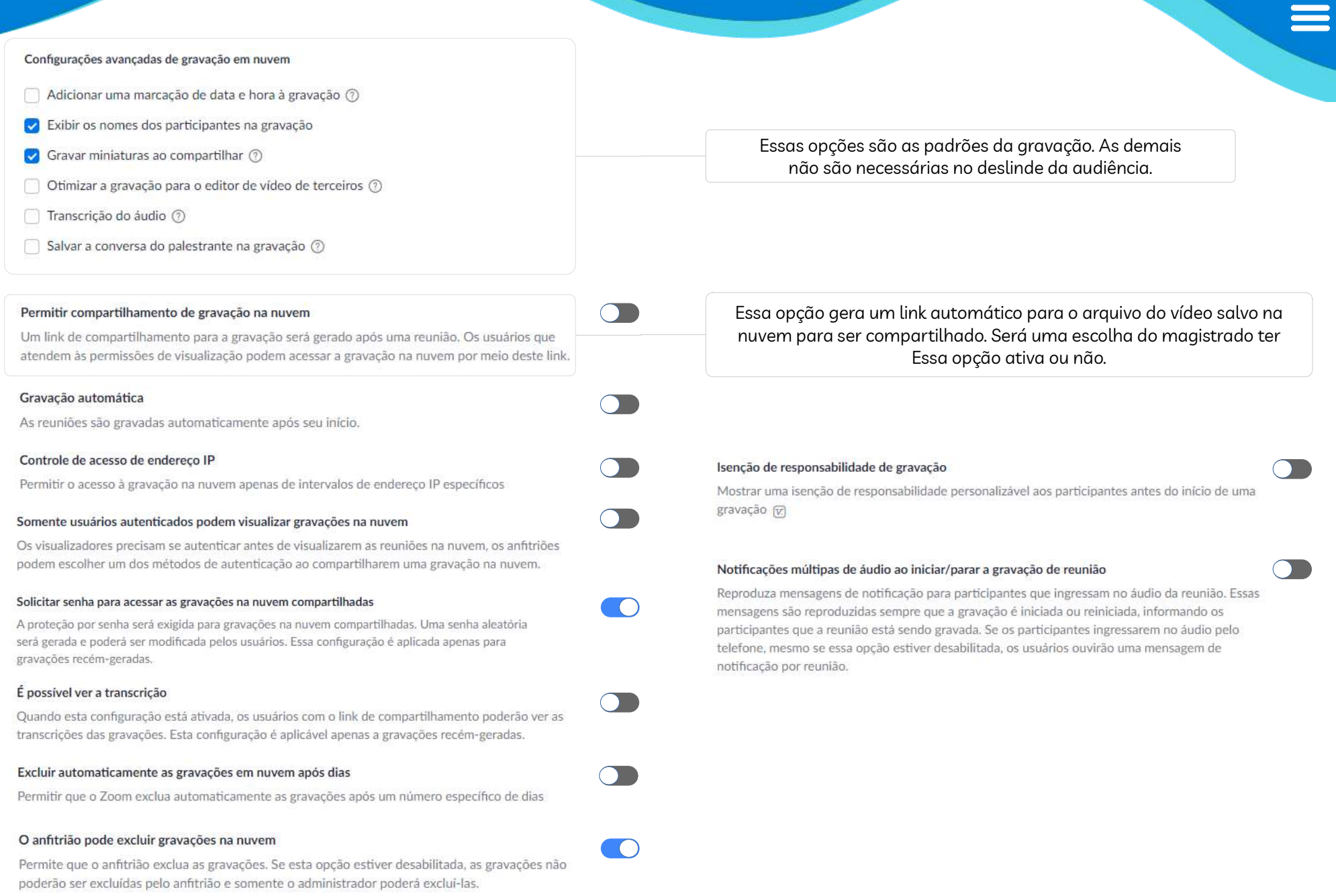

## **ZOOM NA PRÁTICA PARA AUDIÊNCIAS**